# <span id="page-0-0"></span>**Dell Precision™ T1500** 工作站服务手册

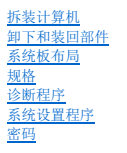

## 注、小心和警告

4 注: "注"指可帮助您更好使用计算机的重要信息。

△ 小心: "小心"表示如果不遵循说明, 就有可能损坏硬件或导致数据丢失。

#### △ 警告: "警告"表示可能会导致财产损失、人身伤害甚至死亡。

如果您购买的是 Dell™ n 系列计算机,则本说明文件中有关 Microsoft® Windows® 操作系统的任何参考信息均不适用。

#### 本说明文件中的信息如有更改,恕不另行通知。 **© 2009 Dell Inc.**。版权所有,翻印必究。

未经 Dell Inc. 书面许可,严禁以任何形式复制本材料。

本文中使用的商标: *Dell DELL* 徽标、 *Dell Precision* 是 Dell Inc. 的商标, AT*I FirePro* 是 Advanced Micro Devices, Inc. 的商标。 Intel和 *Core* 是 Intel Corporation 的商标或注册商标; *Blu-ray Disc* 是<br>Blu-ray Disc Association 的商标,Mi*crosoft、Windows、Wi* 

本说明文件中述及的其他商标和商品名称是指拥有相应标记和名称的公司或其制造的产品。Dell Inc. 对其他公司的商标和产品名称不拥有任何所有权。

2009 年 12 月 修订版 A00

#### <span id="page-1-0"></span>系统设置程序 **Dell Precision™ T1500** 工作站服务手册

● [概览](#page-1-1)

- [进入系统设置程序](#page-1-2)
- [系统设置程序选项](#page-1-3)
- [引导菜单](#page-3-0)

## <span id="page-1-1"></span>概览

在以下情况下使用系统设置程序:

- l 在您的计算机中添加、更改或卸下任何硬件之后更改系统配置信息
- l 设置或更改用户可选择的选项(例如用户密码)
- l 读取当前内存容量或设置已安装的硬盘驱动器类型

使用系统设置程序之前,建议您记下系统设置程序屏幕信息,以备将来参考。

 $\triangle$  小心: 除非您是专家级的计算机用户, 否则请勿更改此程序的设置。某些更改可能会导致计算机运行不正常。

### <span id="page-1-2"></span>进入系统设置程序

- 
- 1. 打开(或重新启动)计算机。<br>2. 系统显示蓝色 DELL™ 徽标时,您必须留意是否会显示 F2 提示。<br>3. 一旦显示 F2 提示,请立即按下 <F2> 键。
- 

**公 注:** F2 提示表示键盘已初始化。此提示的显示时间可能非常短,因此您必须紧盯其显示,然后按 <F2> 键。如果在显示提示之前按 <F2> 键,则此击键将无效。

4. 如果等待时间过长,系统已显示操作系统徽标,则请继续等待直至看到 Microsoft® Windows® 桌面。然后关闭计算机并再试一次。

### <span id="page-1-3"></span>系统设置程序选项

**公注:** 系统可能不显示本节中列出的项目, 也可能与列出的项目不完全相同, 这取决于计算机和已安装的设备。

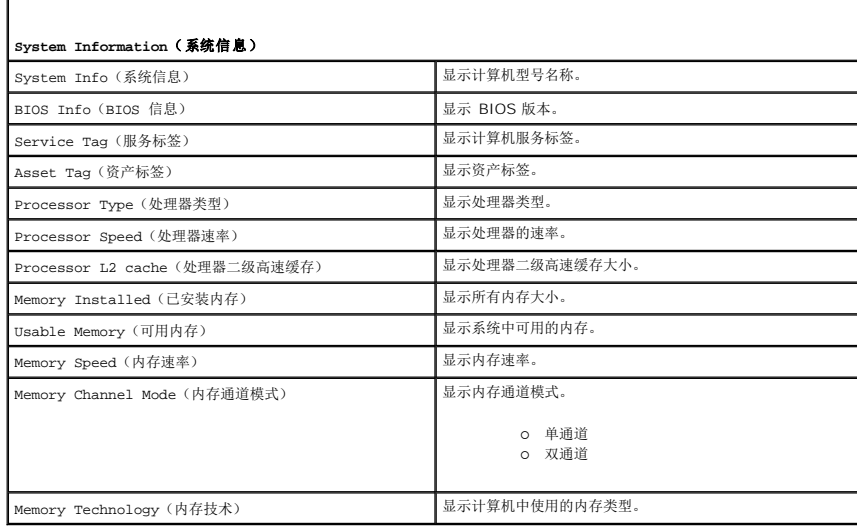

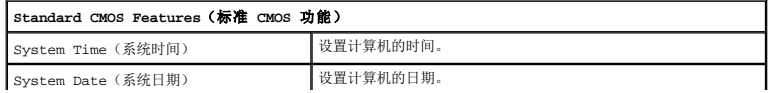

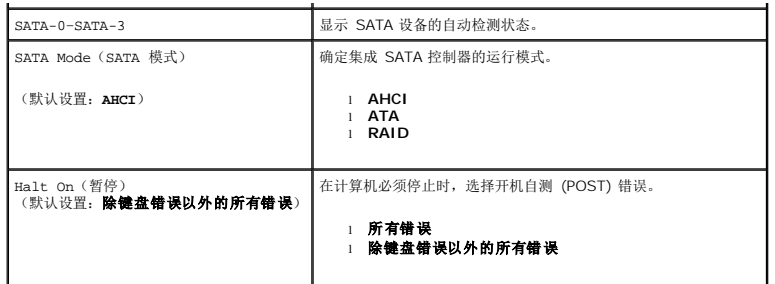

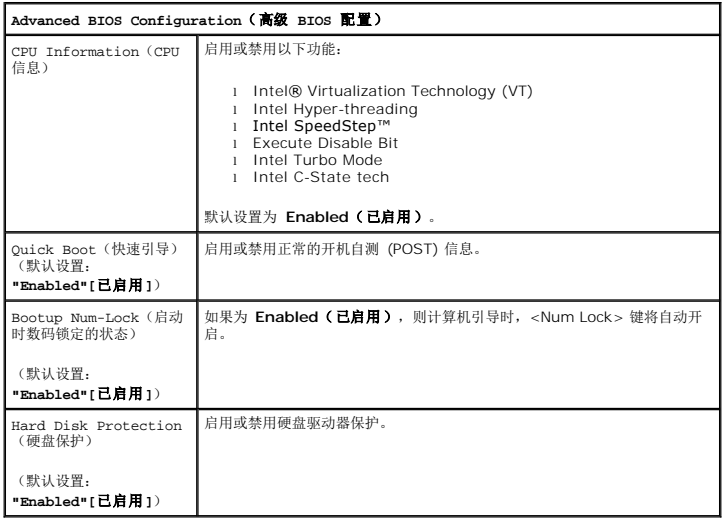

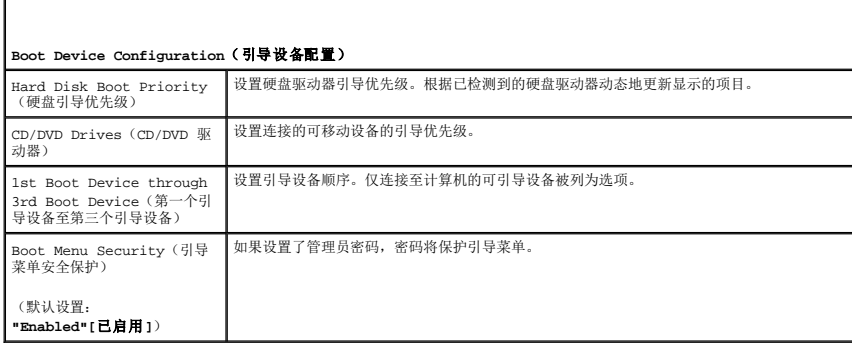

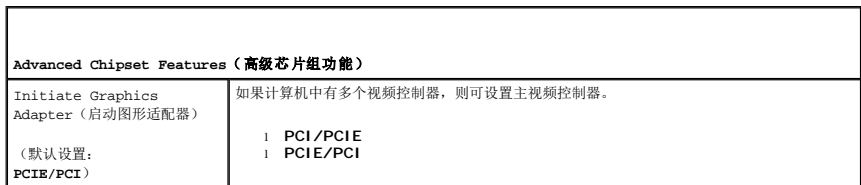

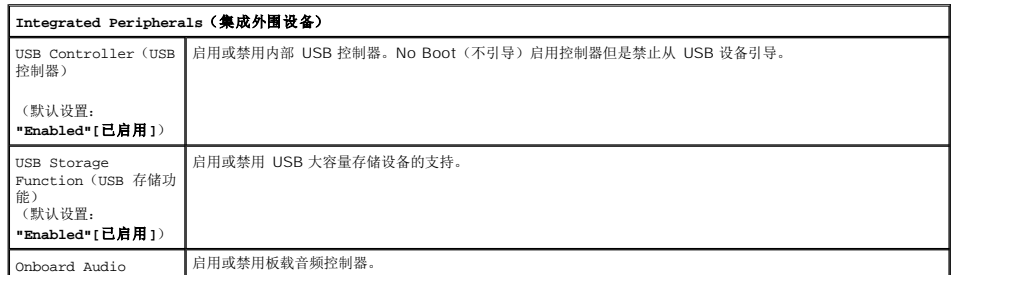

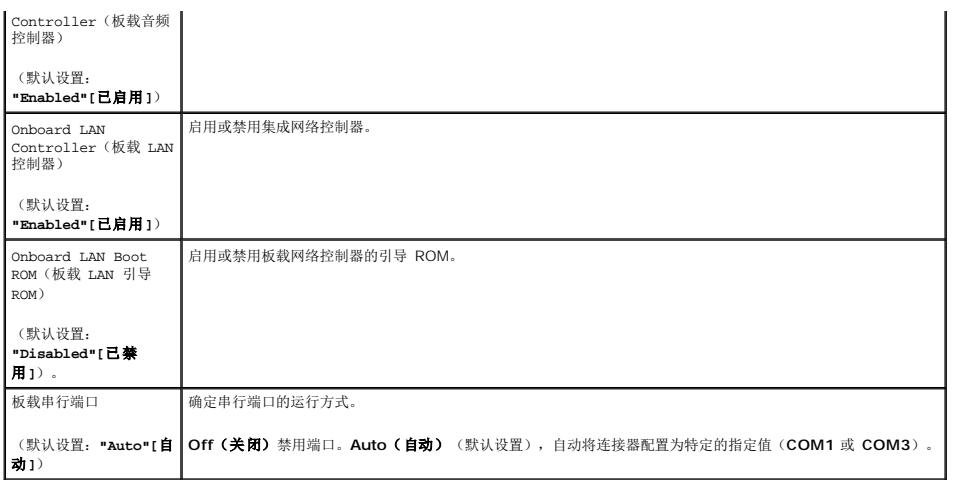

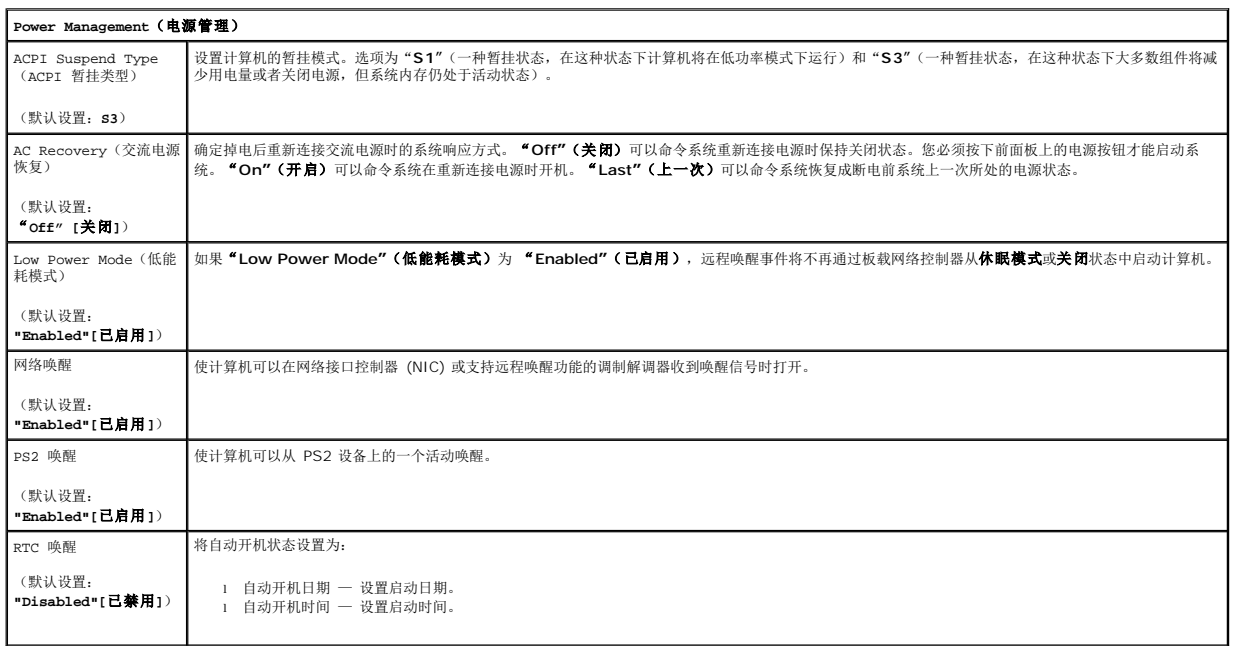

## <span id="page-3-0"></span>引导菜单

引导菜单允许设置一次性引导顺序而无需进入系统设置程序。您还可以使用此过程在您的计算机上运行诊断程序。

要使用引导菜单进入系统设置程序:

- 
- 1. 打开(或重新启动)计算机。<br>2. 系统显示 Dell™ 徽标时,立即按 <F12> 键。<br>3. 高亮度显示该选项进入系统设置程序,然后按 <Enter> 键
- 

■ 注: 在引导菜单中进行更改不会更改存储在系统设置程序中的引导顺序。

<span id="page-4-0"></span>诊断程序 **Dell Precision™ T1500** 工作站服务手册

- Dell [诊断程序](#page-4-1)
- [电源按钮指示灯代码](#page-5-0)
- [哔声代码](#page-5-1)

#### <span id="page-4-1"></span>**Dell** 诊断程序

#### 何时使用 **Dell** 诊断程序

建议您在开始之前先打印这些过程。

- **丝:** Dell 诊断程序软件只能在 Dell™ 计算机上使用。
- **// 注:** Drivers and Utilities 介质为可选配置,可能未随您的计算机附带。

进入系统设置程序(请参[阅进入系统设置程序](file:///C:/data/systems/wst1500/cs/sm/bios.htm#wp1157779)),查看您的计算机配置信息,并确保您要测试的设备显示在系统设置程序中并处于激活状态。

从硬盘驱动器或从 *Drivers and Utilities* 介质启动 Dell 诊断程序。

#### 从硬盘驱动器启动 **Dell** 诊断程序

- 1. 打开(或重新启动)计算机。
- 2. 系统显示 DELL 徽标时,立即按 <F12> 键。

**公注:**如果看到一条信息,说明未找到任何诊断程序公用程序分区,请从您的 *Drivers and Utilities* 介质运行 Dell 诊断程序。

如果等待时间过长,系统显示了操作系统徽标,请继续等待,直到系统显示 Microsoft® Windows® 桌面。然后关闭计算机并再试一次。

- 3. 当系统显示引导设备列表时,请高亮度显示 **Boot to Utility Partition**(引导至公用程序分区)并按 <Enter> 键。
- 4. 出现 Dell 诊断程序主菜单时, 选择您要运行的测试。

#### 从 **Drivers and Utilities** 介质启动 **Dell** 诊断程序

- 1. 插入 *Drivers and Utilities* 介质。
- 2. 关闭并重新启动计算机。

系统显示 DELL 徽标时,立即按 <F12> 键。

如果等待时间过长,系统显示了 Windows 徽标,请继续等待,直到系统显示 Windows 桌面。然后关闭计算机并再试一次。

24 注: 以下步骤只能使更改的引导顺序在本次启动时有效。下一次启动时, 计算机将按照系统设置程序中指定的设备进行引导。

- 3. 当系统显示引导设备列表时,高亮度显示 Onboard or USB CD-ROM Drive (机载或 USB CD-ROM 驱动器),然后按 <Enter>键。
- 4. 从系统显示的菜单中选择 **Boot from CD-ROM**(从 **CD-ROM** 引导)选项并按 <Enter> 键。
- 5. 键入 1 以启动菜单,然后按 <Enter> 键继续。
- 6. 从编号列表中选择 **Run the 32 Bit Dell Diagnostics**(运行 **32** 位 **Dell** 诊断程序)。如果其中列出了多个版本,请选择适用于您的计算机的版本。
- 7. 出现 Dell 诊断程序主菜单时,选择您要运行的测试。

#### **Dell** 诊断程序主菜单

1. 加载 Dell 诊断程序且显示主菜单屏幕后,单击所需选项的按钮。

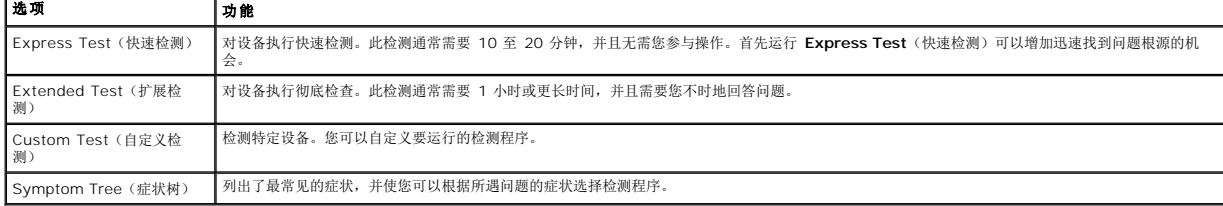

- 2. 如果在检测过程中遇到问题,系统将显示信息,列出错误代码和问题说明。请记下错误代码和问题说明,然后按屏幕上的说明进行操作。
- 3. 如果您通过 Custom Test (自定义检测)或 Symptom Tree (症状树)选项运行检测程序,请单击下表中说明的相应选项卡以获得详细信息。

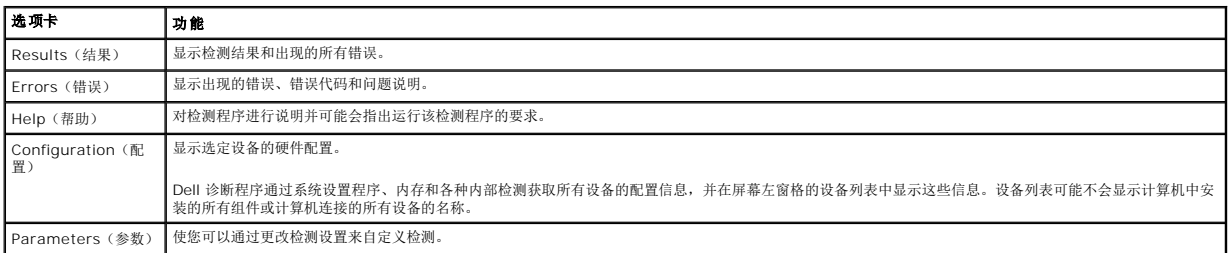

4. 如果您是从 *Drivers and Utilities* 光盘运行 Dell 诊断程序,则请在运行完检测程序后取出光盘。

5. 关闭测试屏幕以返回到**主菜单**屏幕。要退出 Dell 诊断程序并重新启动计算机, 请关**闭主菜单**屏幕。

## <span id="page-5-0"></span>电源按钮指示灯代码

诊断指示灯可提供关于系统状态的更多详细信息,但您的计算机也支持传统的电源指示灯状态。下表中列出了电源指示灯状态。

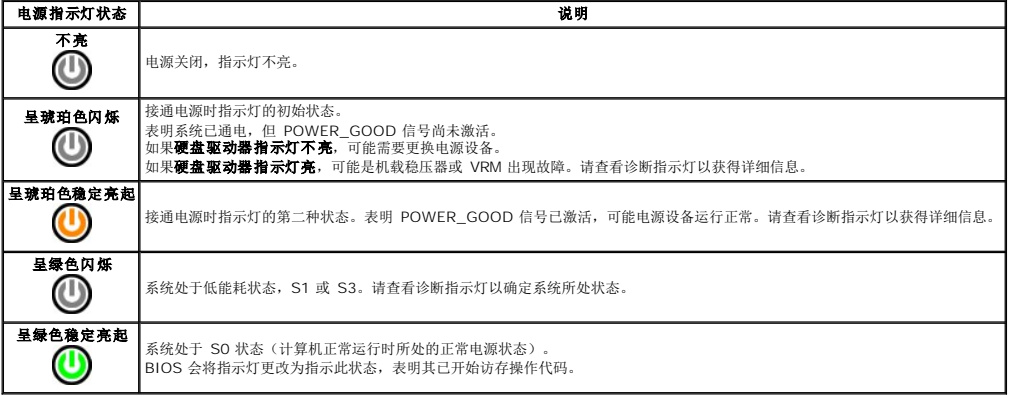

### <span id="page-5-1"></span>哔声代码

如果显示器不能在开机自测过程中显示错误信息,系统会发出一连串哔声代码,以识别问题或帮助您识别发生故障的组件或部件。下表列出了在开机自测过程中可能出现的哔声代码。多数哔<br>声代码均表示一种严重错误,告诉您只有解决出现的问题才能完成引导程序。

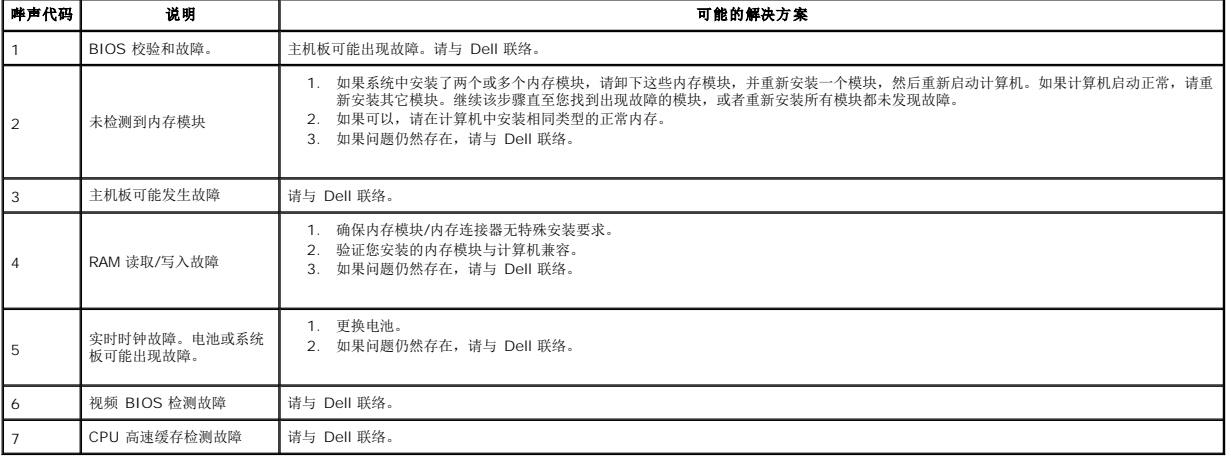

#### <span id="page-6-0"></span>卸下和装回部件 **Dell Precision™ T1500** 工作站服务手册

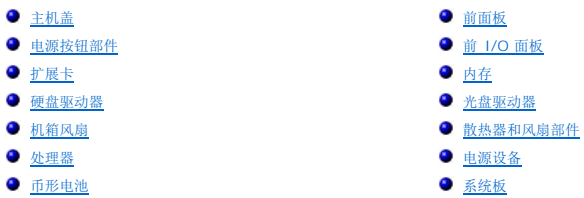

### <span id="page-7-0"></span>密码 **Dell Precision™ T1500** 工作站服务手册

## 警告: 拆装计算机内部组件之前,请阅读计算机附带的安全信息。有关安全最佳实践的其他信息,请参阅 **www.dell.com/regulatory\_compliance** 上的"合规性主 页"。

您的计算机在系统设置程序中提供以下密码功能,以帮助您保护计算机安全:

- <sup>l</sup> Supervisor Password(管理员密码)
- 1 User Password (用户密码)

### 管理员密码

管理员密码是系统级别的密码,可以控制对系统设置程序的访问。

**/ 注:** 如果您忘记了设定的管理员密码, 则仅能通过系统板上的 PSWD 跳线来删除它。有关详细信息, 请参阅<u>清除已忘记的密码</u>。

#### <span id="page-7-2"></span>设定管理员密码

- 
- 1. 进入<u>系统设置程序</u>。<br>2. 选择**设置管理员密码**,然后按<Enter>键。
- 3. 输入密码啊,然后按<Enter>键。<br>4. 为确认密码,请再次输入密码,然后按<Enter>键。
- 用户密码

用户密码适用于只需要在计算机上引导操作系统的用户。设定用户密码后,计算机将在引导过程期间提示您输入用户密码。如果您比较重视安全,请仅在启用用户密码保护的情况下操作计算<br>机。

#### 设定用户密码

- 第:用户密码仅在设置了管理员密码后才能在系统设置程序中可见或访问。
- 1. 进入[系统设置程序。](file:///C:/data/systems/wst1500/cs/sm/bios.htm)
- 2. 设定
- 3. 选择设置用户密码,然后按<Enter>键。 4. 在提示符下输入密码,然后按<Enter>。
- 5. 为确认密码,请再次输入密码,然后按<Enter>键。

### <span id="page-7-1"></span>清除已忘记的密码

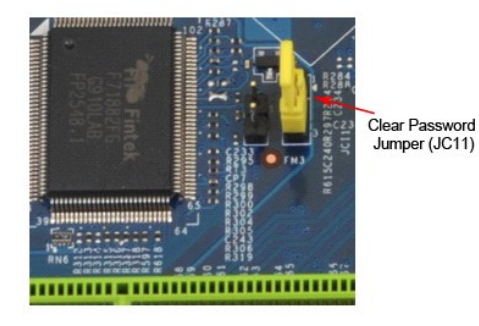

- 1. 按照<u>[拆装计算机内部组件之前](file:///C:/data/systems/wst1500/cs/sm/work.htm)</u>中的步骤进行操作。<br>2. 卸下<u>主机盖</u>。
- 2. 卸下<u>[主机盖](file:///C:/data/systems/wst1500/cs/sm/td_system_cover.htm)</u>。<br>3. 找到系统板
- 找到系统板上的 3 针密码连接器 (PSWD)。
- 4. 从插针 2 和 3 上拔下 2 插针跳线塞,然后将其插到插针 1 和 2 上。<br>5. 等待约五秒钟以清除密码。
- 6. 从插针 1 和 2 上拔下 2 插针跳线塞,然后将其装回到插针 2 和 3 以启用密码功能。
- 7. 装回[主机盖](file:///C:/data/systems/wst1500/cs/sm/td_system_cover.htm)。

## 清除 **CMOS** 设置

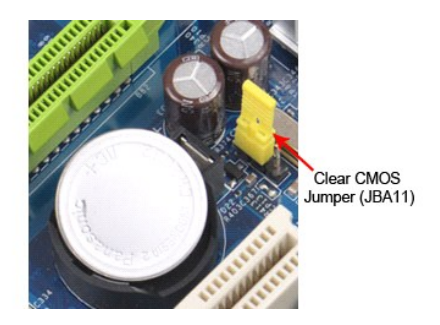

- 
- 
- 
- 1. 按照<u>[拆装计算机内部组件之前](file:///C:/data/systems/wst1500/cs/sm/work.htm)</u>中的步骤进行操作。<br>2. 卸下<u>[主机盖](file:///C:/data/systems/wst1500/cs/sm/td_system_cover.htm)。</u><br>3. 找到系统板上的 3 针 CMOS 跳线 (CLEAR CMOS)。<br>4. 从 CMOS 跳线 (CLEAR CMOS) 插针 2 和 3 上拔下跳线塞。<br>4. 从 CMOS 跳线 (CLEAR CMOS) 插针 1 和 2 并等待大约五秒钟。<br>5. 将跳线塞连接至 CMOS 跳线 (CLEAR CMOS) 插针 2 和 3 上。<br>7. 装回<u>主机盖</u>。
- 

## <span id="page-9-0"></span>规格

**Dell Precision™ T1500** 服务手册

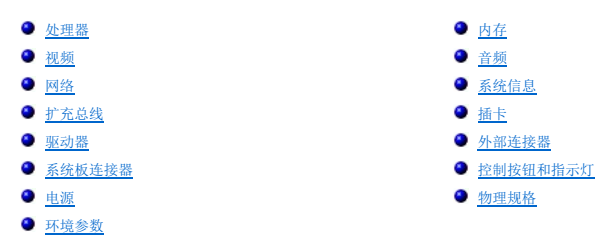

<mark>◇</mark> 注: 所提供的配置可能会因地区的不同而有所差异。有关计算机配置的详细信息, 请单击开始 → 帮助和支持, 然后选择选项以查看关于计算机的信息。

<span id="page-9-1"></span>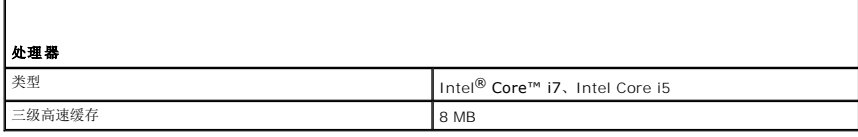

<span id="page-9-2"></span>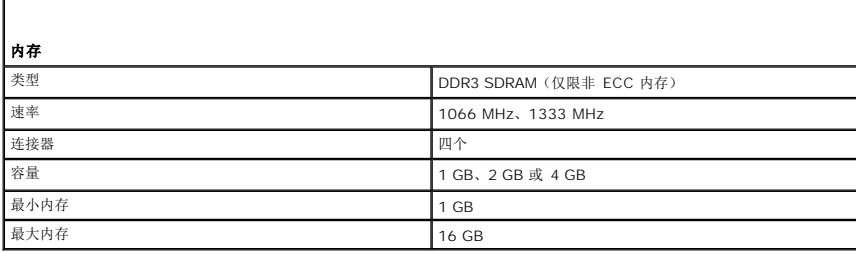

<span id="page-9-3"></span>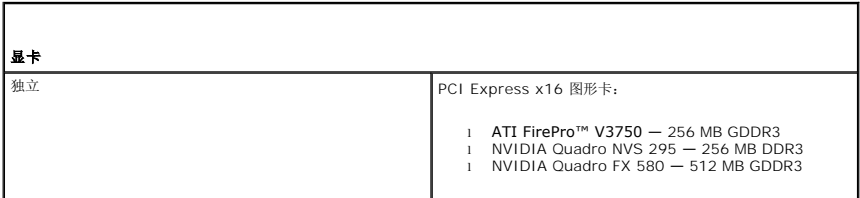

<span id="page-9-4"></span>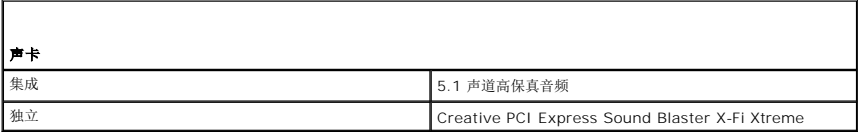

<span id="page-9-5"></span>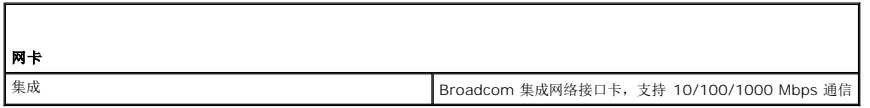

<span id="page-9-6"></span>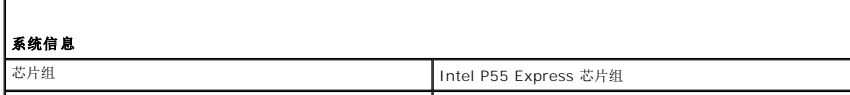

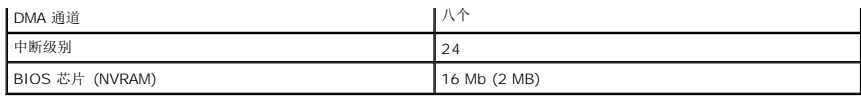

<span id="page-10-0"></span>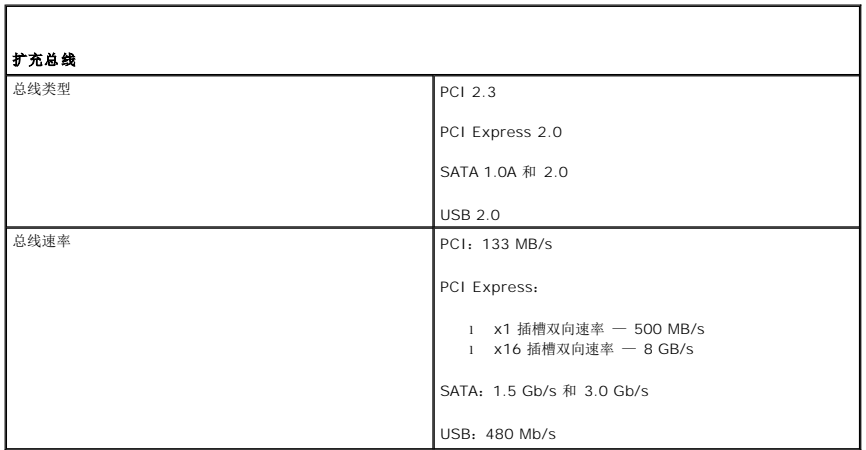

<span id="page-10-1"></span>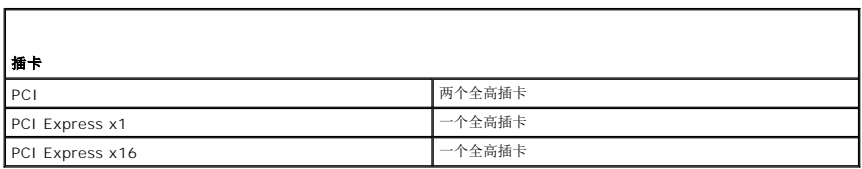

<span id="page-10-2"></span>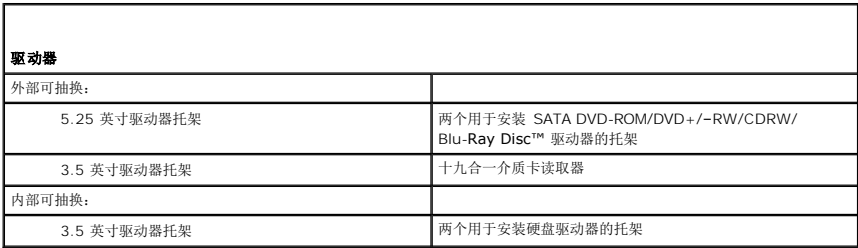

<span id="page-10-3"></span>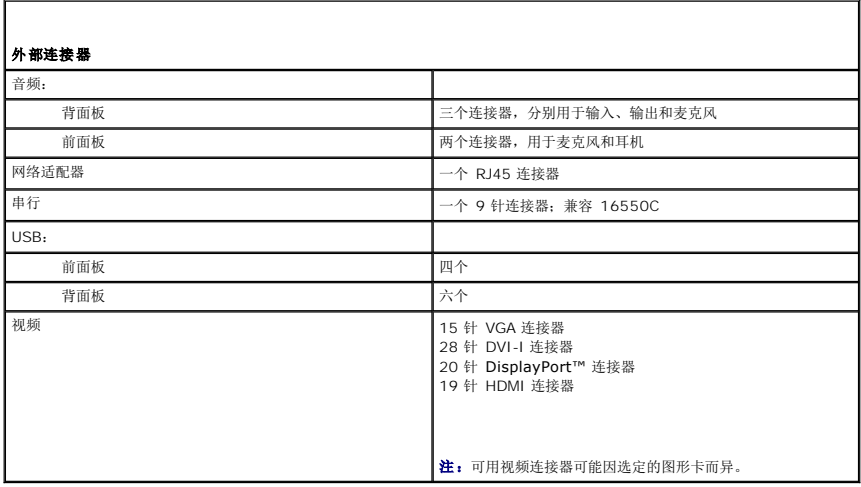

<span id="page-11-0"></span>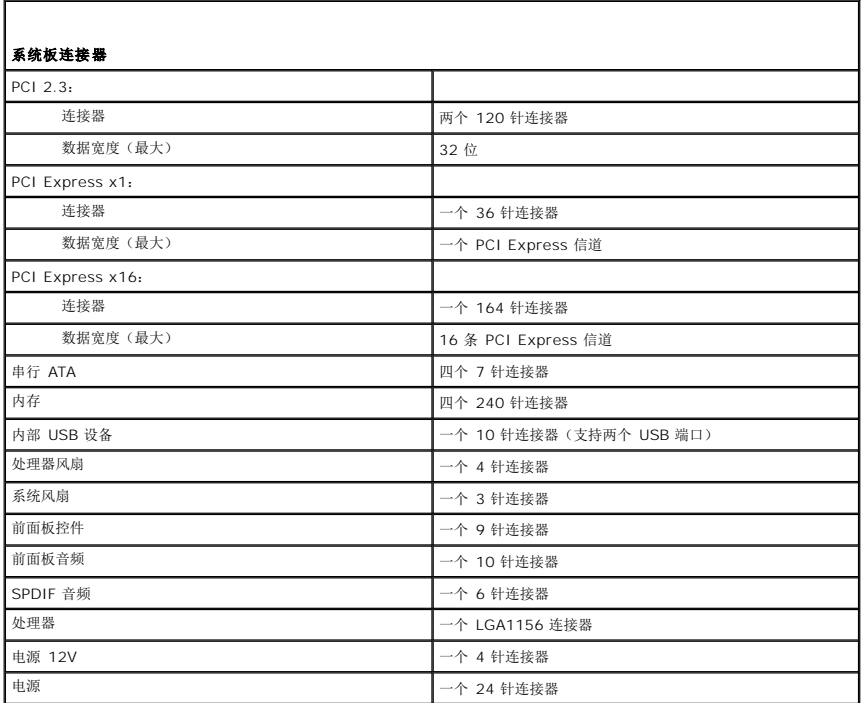

<span id="page-11-1"></span>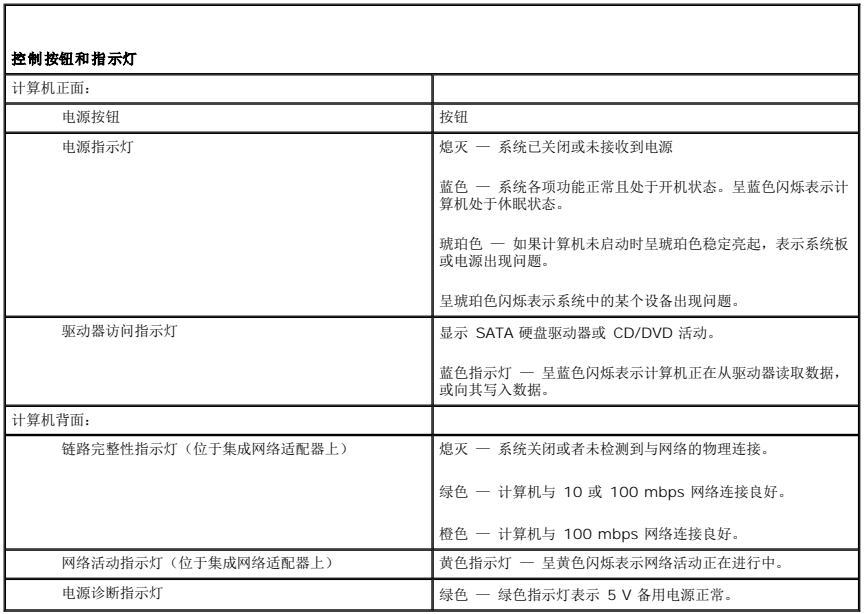

<span id="page-11-2"></span>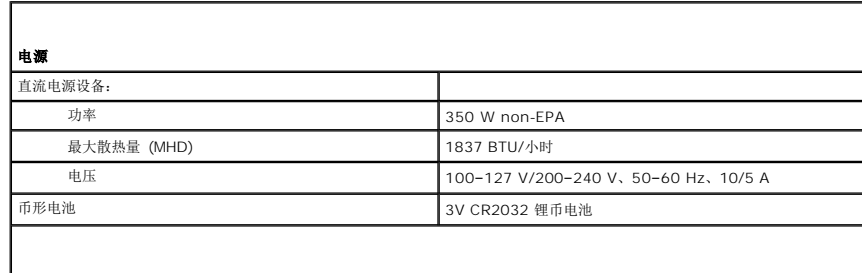

主: 散热量使用电源设备的额定功率计算得出。

注:有关电压设置的重要信息,请参阅计算机附带的安全说明。

<span id="page-12-0"></span>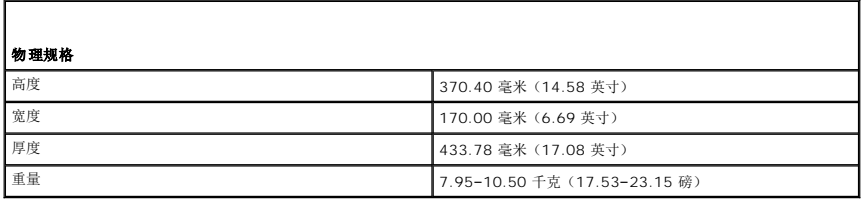

<span id="page-12-1"></span>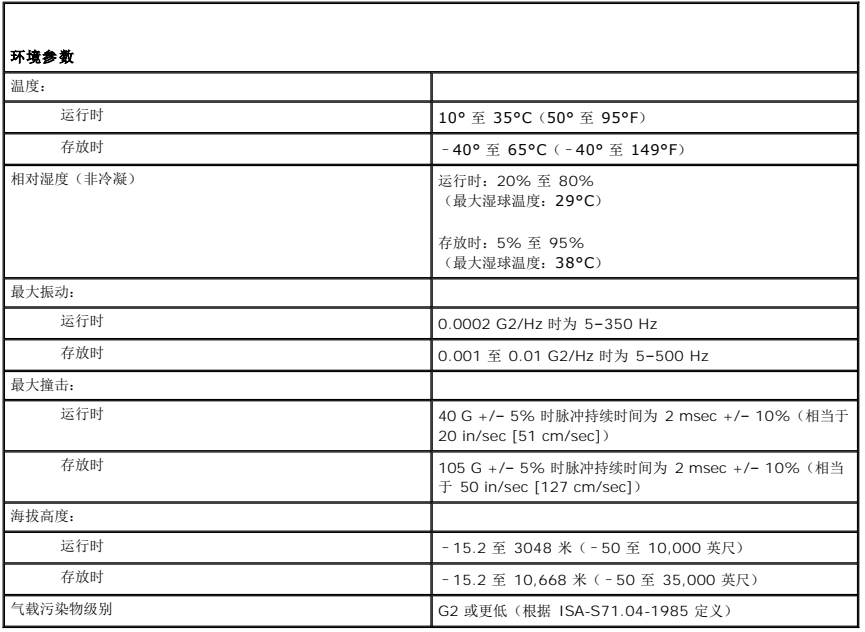

#### <span id="page-13-0"></span>机箱风扇

**Dell Precision™ T1500** 工作站服务手册

警告**:拆装计算机内部组件之前,请阅读计算机附带的安全信息。有关安全最佳实践的其他信息,请参阅 www.dell.com/regulatory\_compliance 上的 <b>"**合规性主<br>页**"** 。

# 卸下机箱风扇

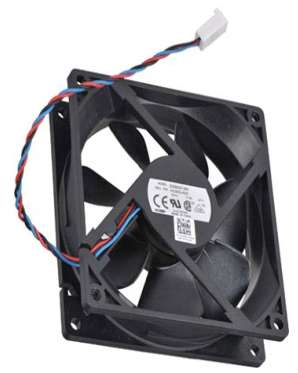

1. 按照<u>[拆装计算机内部组件之前](file:///C:/data/systems/wst1500/cs/sm/work.htm)</u>中的步骤进行操作。<br>2. 卸下<u>[主机盖](file:///C:/data/systems/wst1500/cs/sm/td_system_cover.htm)</u>。<br>3. 断开风扇电缆与系统板的连接。

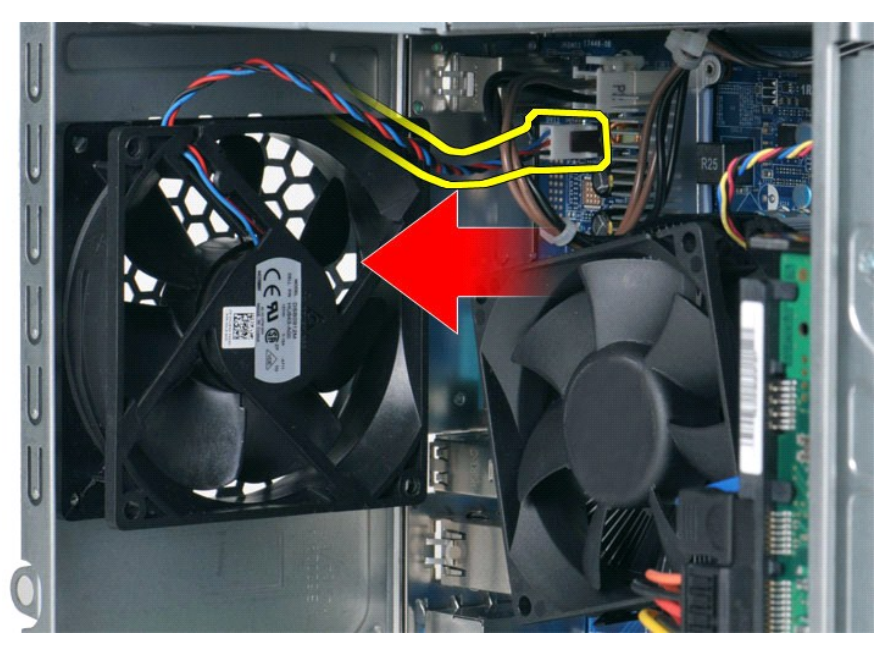

4. 当在适当位置固定住机箱风扇时,卸下用于将风扇固定到机箱的两颗螺钉。

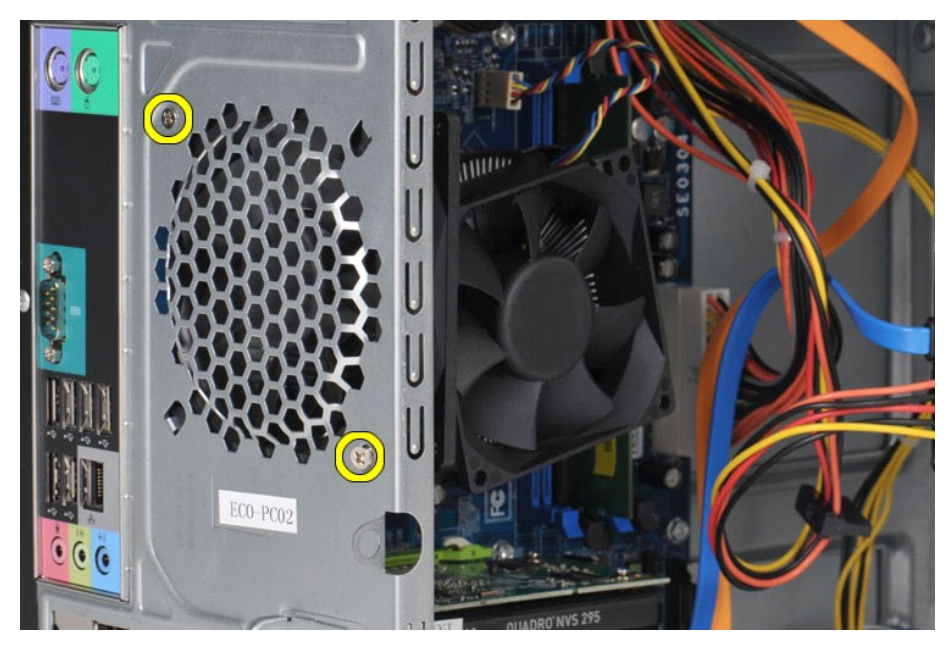

5. 将风扇向计算机中间灵活地移动,然后将其从机箱中提出。

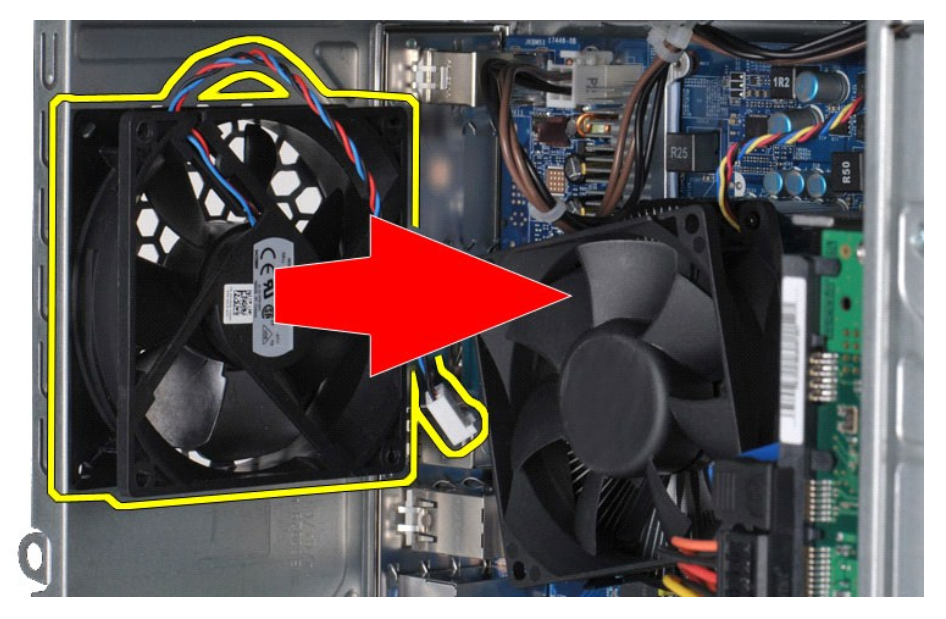

装回机箱风扇

装回机箱风扇,请按相反顺序执行上述步骤。

#### <span id="page-15-0"></span>币形电池 **Dell Precision™ T1500** 工作站服务手册

警告**:拆装计算机内部组件之前,请阅读计算机附带的安全信息。有关安全最佳实践的其他信息,请参阅 www.dell.com/regulatory\_compliance 上的 "合规性主<br>页***"* **。** 

拆卸币形电池

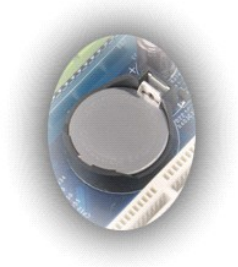

- 1. 按照<u>[拆装计算机内部组件之前](file:///C:/data/systems/wst1500/cs/sm/work.htm#before)</u>中的步骤进行操作。<br>2. 卸下<u>[主机盖](file:///C:/data/systems/wst1500/cs/sm/td_system_cover.htm)</u>。<br>3. 轻轻按下释放闩锁,使其脱离电池。
- 
- 

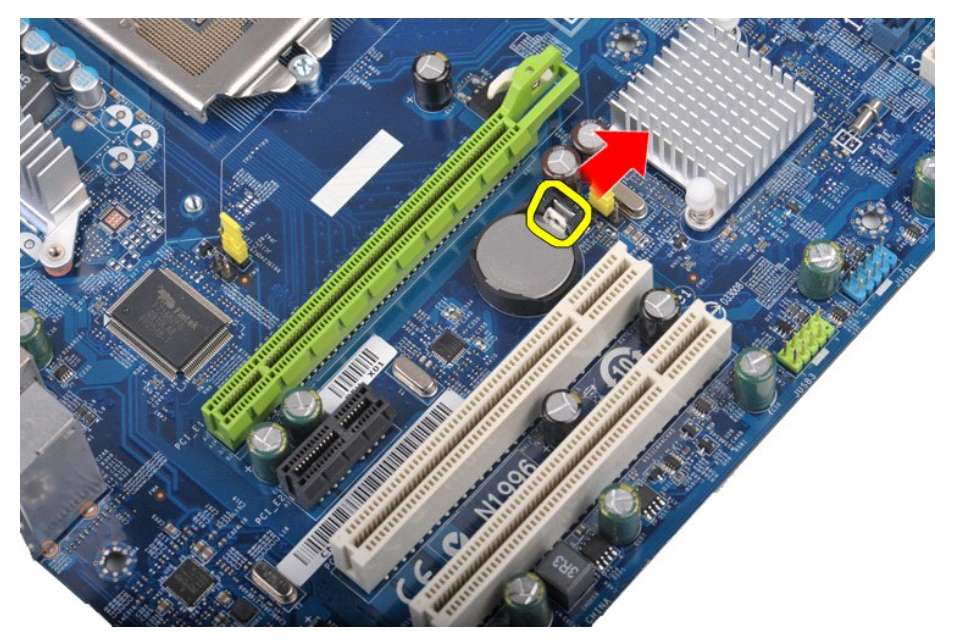

4. 将币形电池从计算机中提出。

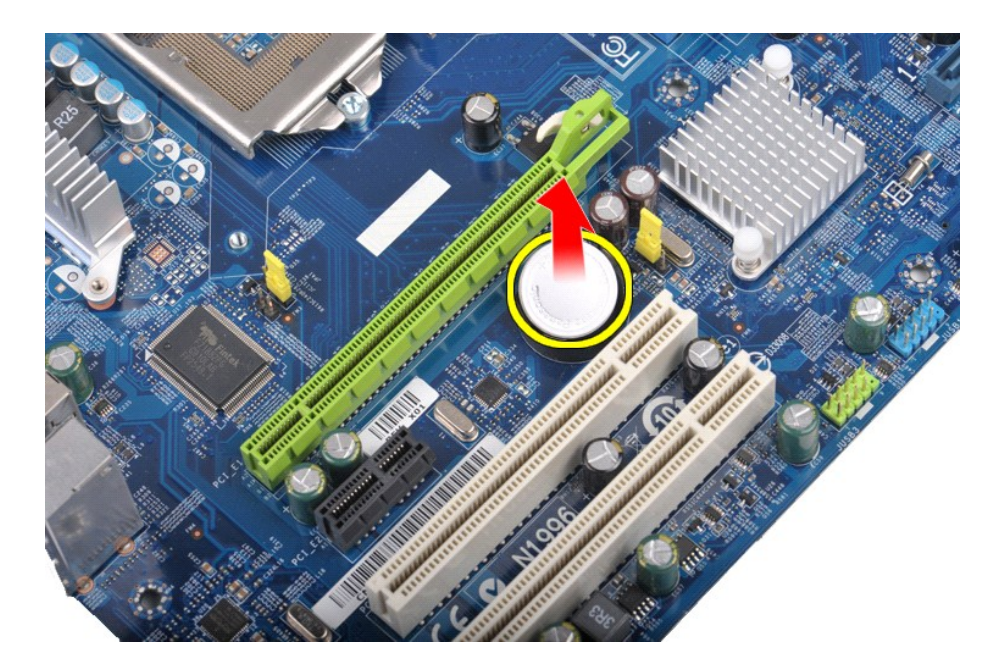

# 装回币形电池

要装回币形电池,按相反顺序执行上述步骤。

### <span id="page-17-0"></span>前面板 **Dell Precision™ T1500** 工作站服务手册

警告**:拆装计算机内部组件之前,请阅读计算机附带的安全信息。有关安全最佳实践的其他信息,请参阅 www.dell.com/regulatory\_compliance 上的 "合规性主<br>页***"* **。** 

# 卸下前面板

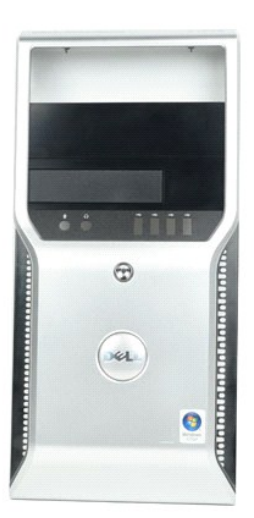

- 1. 按照<u>[拆装计算机内部组件之前](file:///C:/data/systems/wst1500/cs/sm/work.htm#before)</u>中的步骤进行操作。<br>2. 卸下<u>[主机盖](file:///C:/data/systems/wst1500/cs/sm/td_system_cover.htm)</u>。<br>3. 轻轻提起将前面板固定到机箱的固定夹。
- 

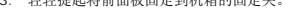

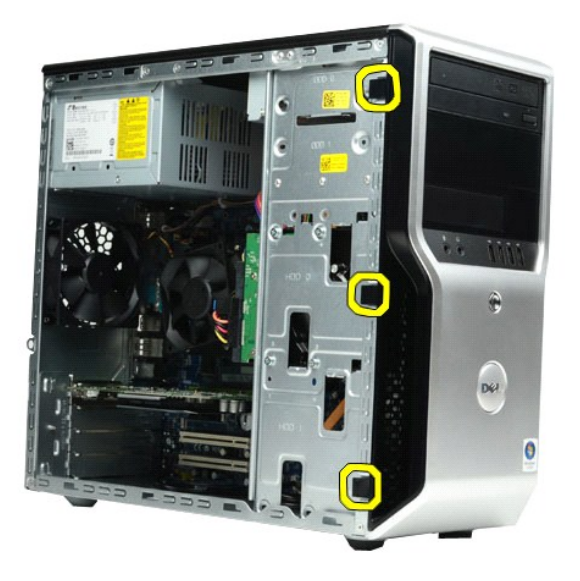

4. 旋转前面板,使其脱离计算机。

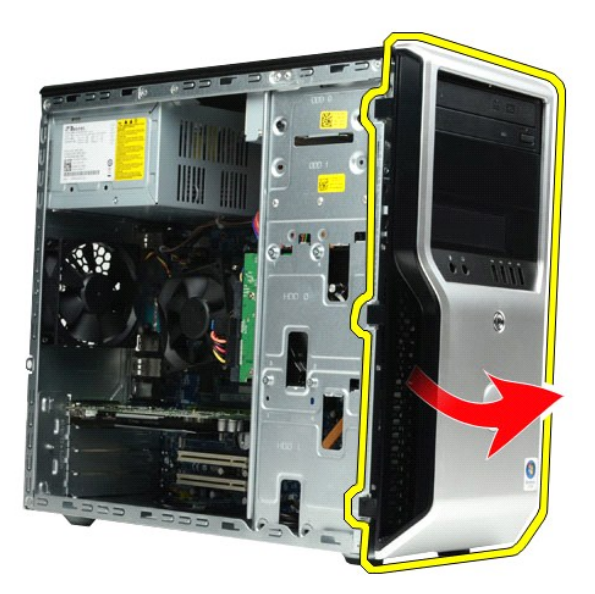

### 装回前面板

要装回前面板,请按相反顺序执行上述步骤。

### <span id="page-19-0"></span>前 **I/O** 面板 **Dell Precision™ T1500** 工作站服务手册

警告:拆装计算机内部组件之前,请阅读计算机附带的安全信息。有关安全最佳实践的其他信息,请参阅 **www.dell.com/regulatory\_compliance** 上的"合规性主 页"。

### 卸下前 **I/O** 面板

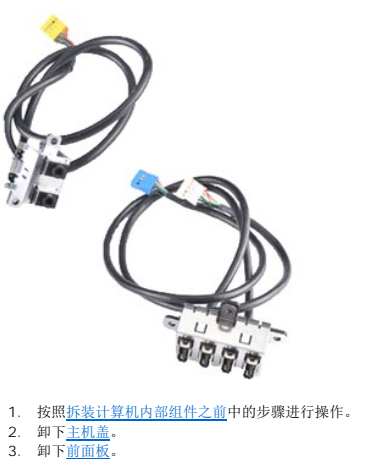

- 
- 

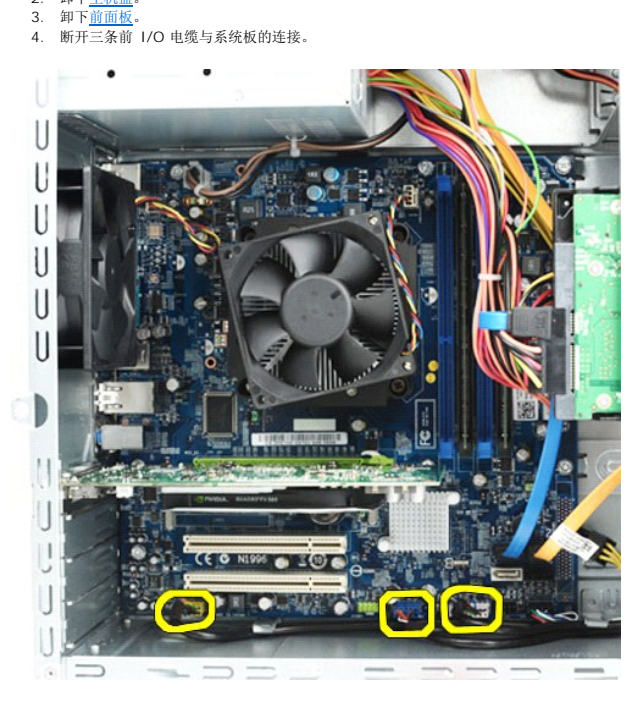

- 
- 5. 沿着机箱内部的导轨抽出电缆。 6. 使用梅花槽螺丝刀,卸下将前 I/O 面板固定到机箱的螺钉。

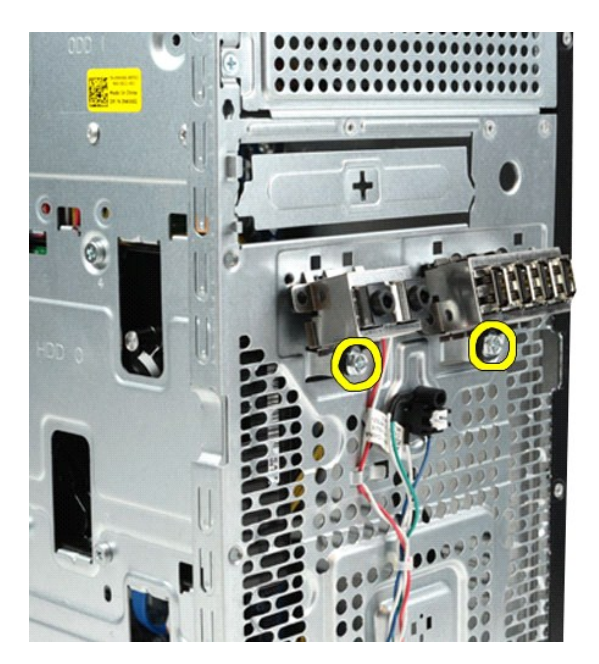

小心:请小心地将电缆从电缆导轨和电缆布线夹中取出,以免损坏电缆和电缆布线夹。

7. 根据机箱上的电缆导轨引导电缆,将前 I/O 面板从计算机中取出。

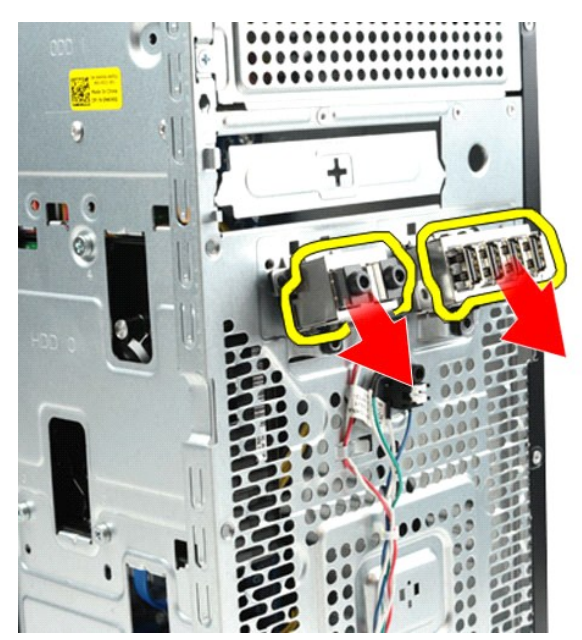

## 装回前 **I/O** 面板

要装回前 I/O 面板,请按相反顺序执行上述步骤。

### <span id="page-21-0"></span>硬盘驱动器

**Dell Precision™ T1500** 工作站服务手册

警告**:拆装计算机内部组件之前,请阅读计算机附带的安全信息。有关安全最佳实践的其他信息,请参阅 www.dell.com/regulatory\_compliance 上的 "合规性主<br>页***"* **。** 

# 卸下硬盘驱动器

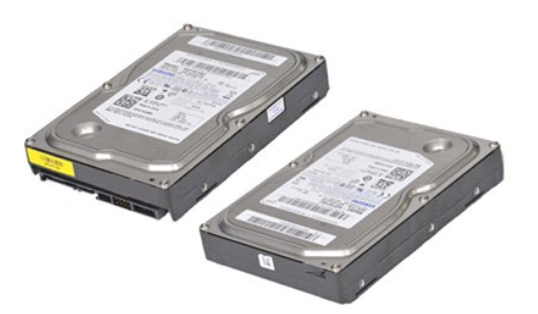

- 1. 按照<u>[拆装计算机内部组件之前](file:///C:/data/systems/wst1500/cs/sm/work.htm#before)</u>中的步骤进行操作。<br>2. 卸下<u>[主机盖](file:///C:/data/systems/wst1500/cs/sm/td_system_cover.htm)</u>。<br>3. 断开硬盘驱动器后部数据电缆的连接。
- 
- 

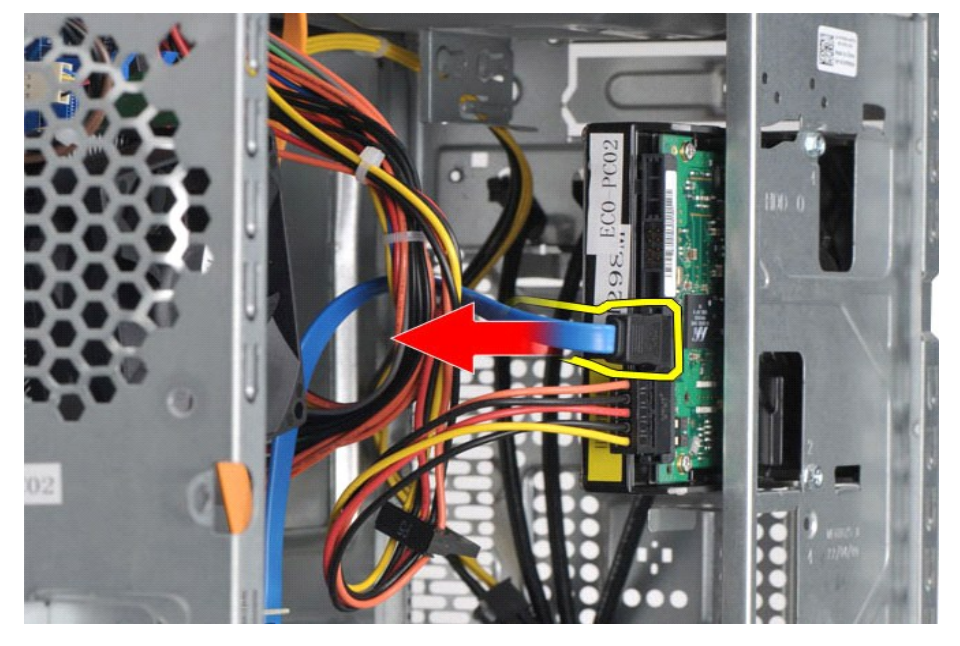

4. 断开硬盘驱动器后部电源电缆的连接。

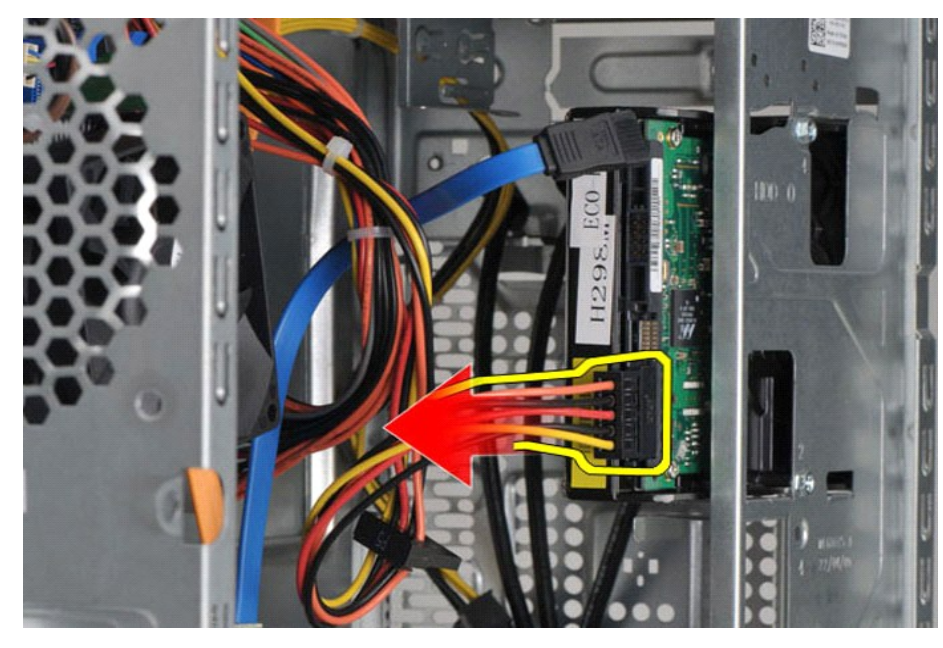

5. 使用梅花槽螺丝刀,拧下将硬盘驱动器固定到驱动器固定框架的四颗螺钉。

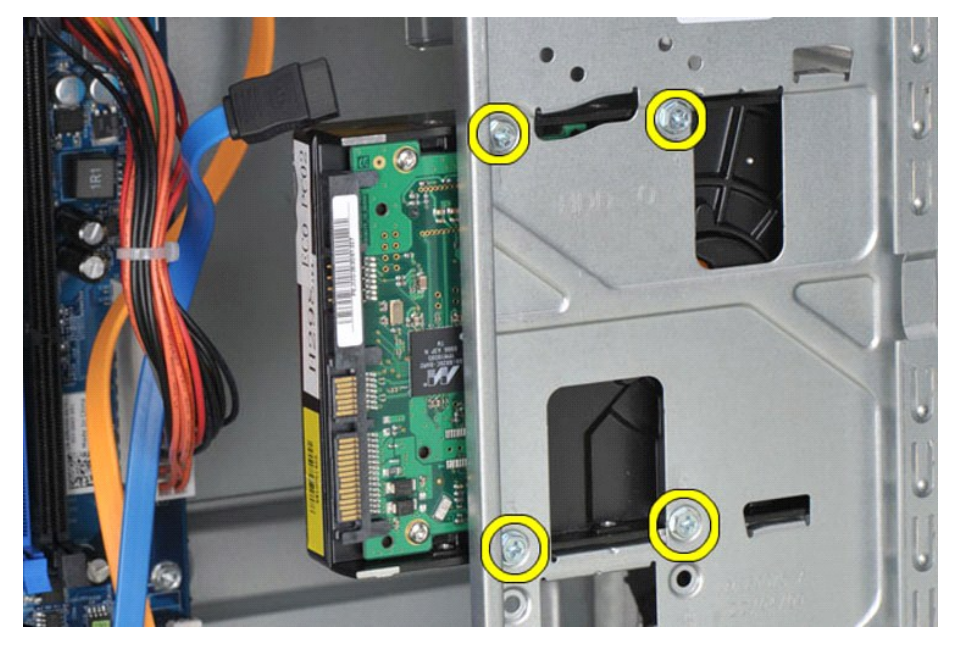

6. 将硬盘驱动器朝计算机背面滑动以将其从硬盘驱动器托架中卸下。

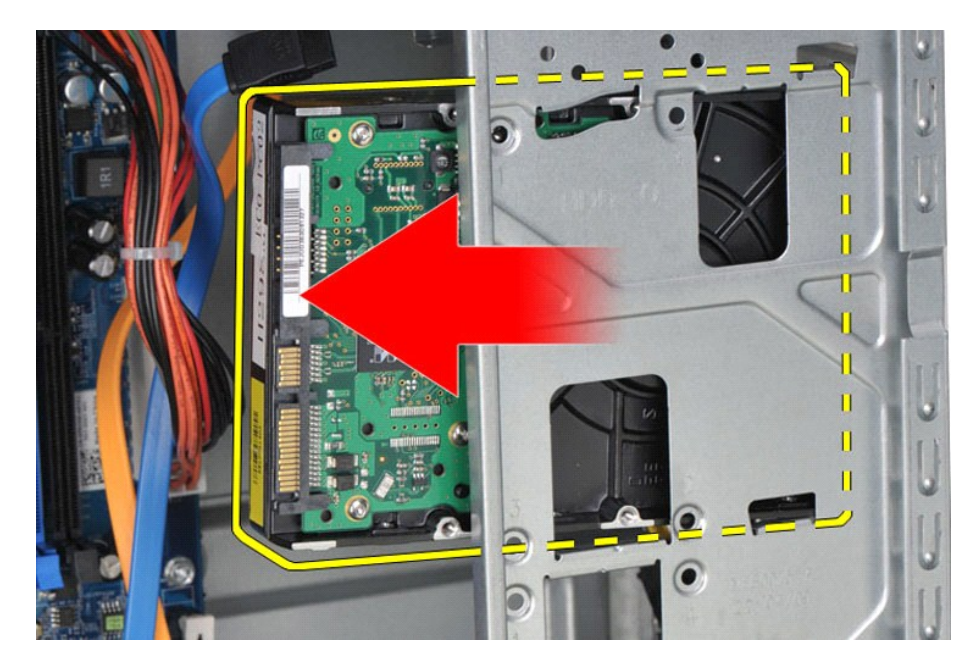

## 装回硬盘驱动器

要装回硬盘驱动器,请按相反顺序执行上述步骤。

#### <span id="page-24-0"></span>散热器和风扇部件 **Dell Precision™ T1500** 工作站服务手册

警告**:拆装计算机内部组件之前,请阅读计算机附带的安全信息。有关安全最佳实践的其他信息,请参阅 www.dell.com/regulatory\_compliance 上的 "合规性主<br>页***"* **。** 

# 卸下散热器和风扇部件

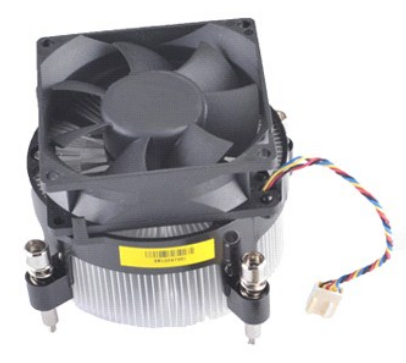

- 
- 1. 按照<u>[拆装计算机内部组件之前](file:///C:/data/systems/wst1500/cs/sm/work.htm#before)</u>中的步骤进行操作。<br>2. 卸下<u>[主机盖](file:///C:/data/systems/wst1500/cs/sm/td_system_cover.htm)</u>。<br>3. 从系统板上拔下散热器和风扇部件电缆。

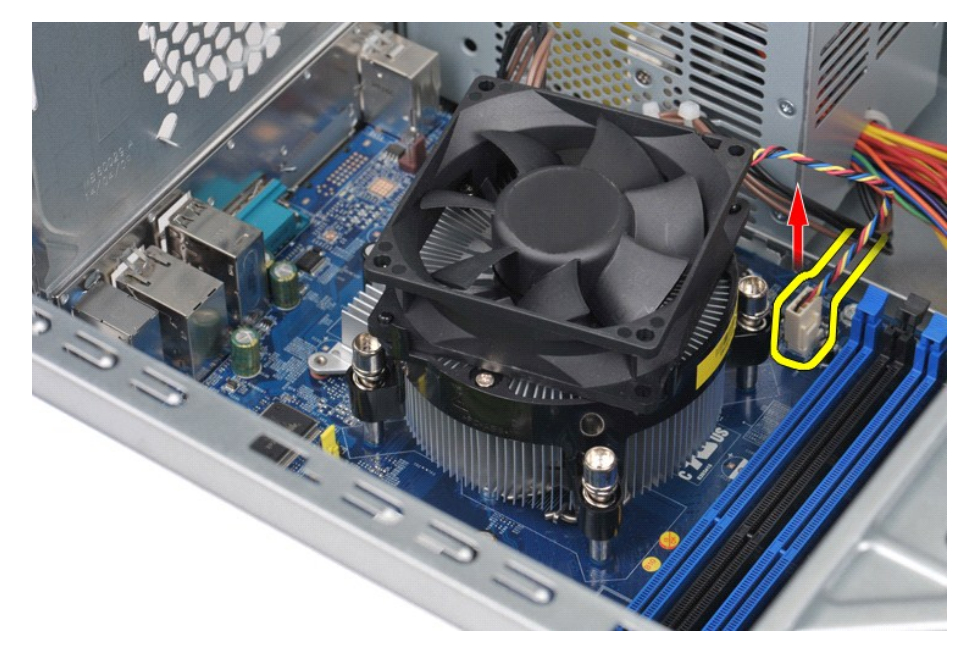

4. 使用梅花槽螺丝刀,拧松将散热器和风扇部件固定到系统板的四颗固定螺钉。

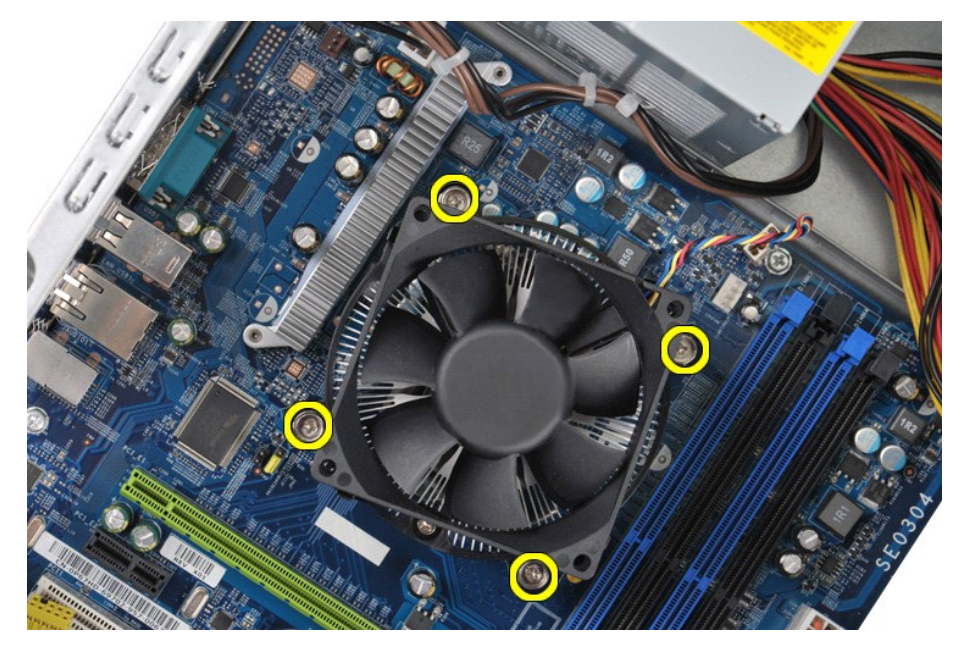

5. 从计算机中提起散热器和风扇部件,然后将部件放在旁边,且涂有散热膏的一面朝上。

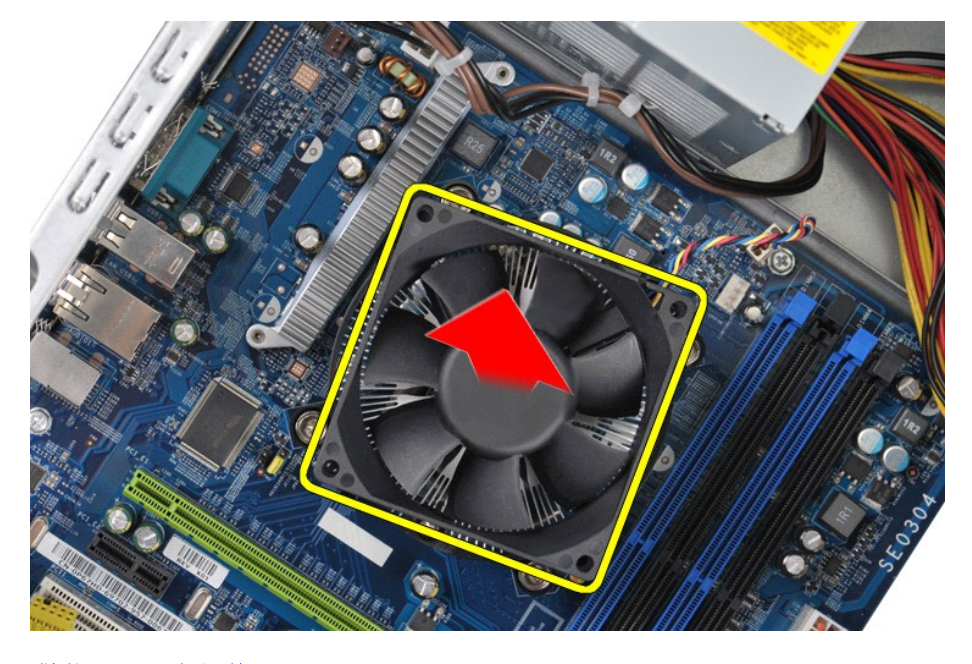

# 装回散热器和风扇部件

要装回散热器和风扇部件,请按相反的顺序执行上述步骤。

### <span id="page-26-0"></span>内存 **Dell Precision™ T1500** 工作站服务手册

警告**:拆装计算机内部组件之前,请阅读计算机附带的安全信息。有关安全最佳实践的其他信息,请参阅 www.dell.com/regulatory\_compliance 上的 "合规性主<br>页***"* **。** 

卸下内存

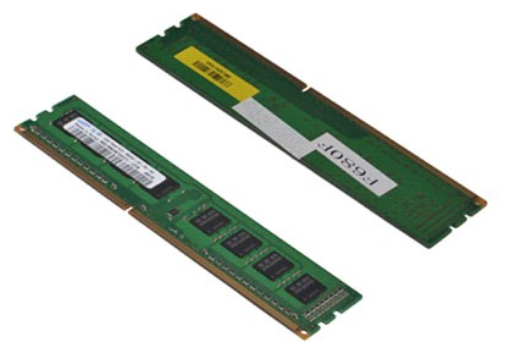

- 
- 1. 按照<u>[拆装计算机内部组件之前](file:///C:/data/systems/wst1500/cs/sm/work.htm#before)</u>中的步骤进行操作。<br>2. 卸下<u>[主机盖](file:///C:/data/systems/wst1500/cs/sm/td_system_cover.htm)</u>。<br>3. 按下内存模块连接器两端的固定夹。

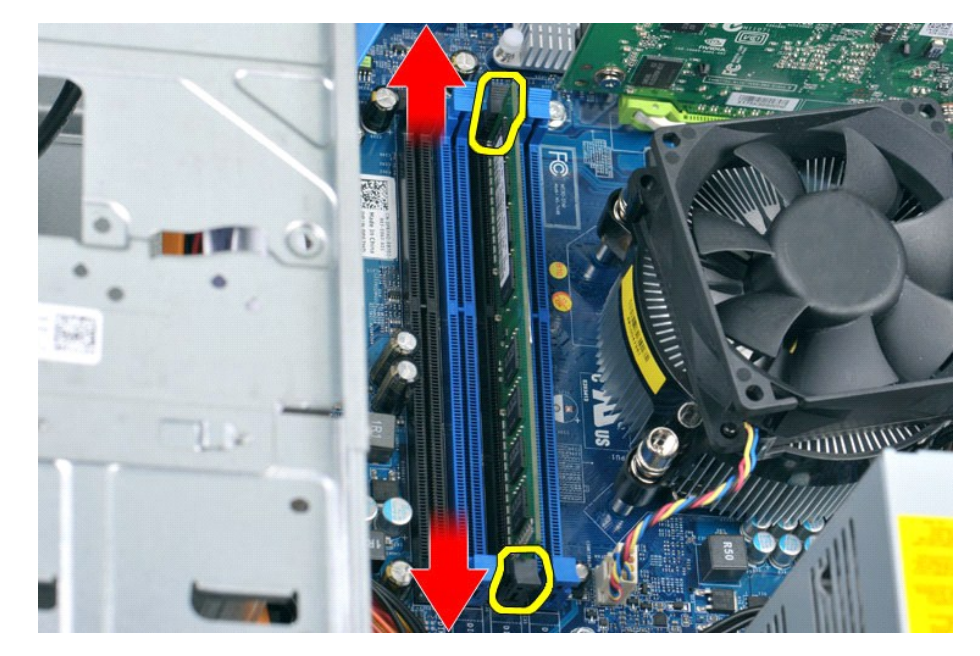

4. 拿住并向上提起模块。

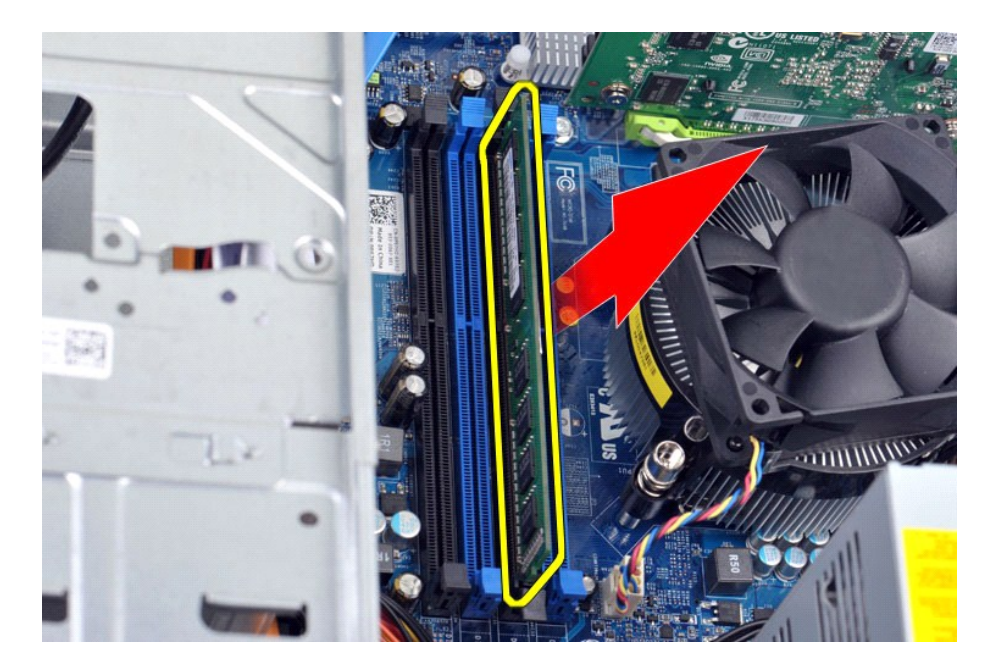

## 装回内存

要装回内存,请按相反顺序执行上述步骤。

### <span id="page-28-0"></span>光盘驱动器

**Dell Precision™ T1500** 工作站服务手册

警告**:拆装计算机内部组件之前,请阅读计算机附带的安全信息。有关安全最佳实践的其他信息,请参阅 www.dell.com/regulatory\_compliance 上的 "合规性主<br>页***"* **。** 

拆卸光盘驱动器

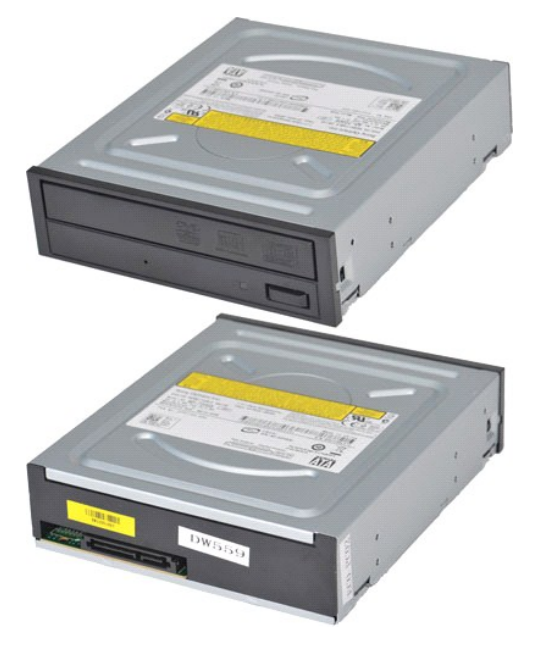

- 1. 按照<u>[拆装计算机内部组件之前](file:///C:/data/systems/wst1500/cs/sm/work.htm#before)</u>中的步骤进行操作。<br>2. 卸下<u>[主机盖](file:///C:/data/systems/wst1500/cs/sm/td_system_cover.htm)</u>。<br>3. 卸下<u>[前面板](file:///C:/data/systems/wst1500/cs/sm/td_front_bezel.htm)</u>。<br>4. 断开光盘驱动器后部数据电缆的连接。
- 
- 

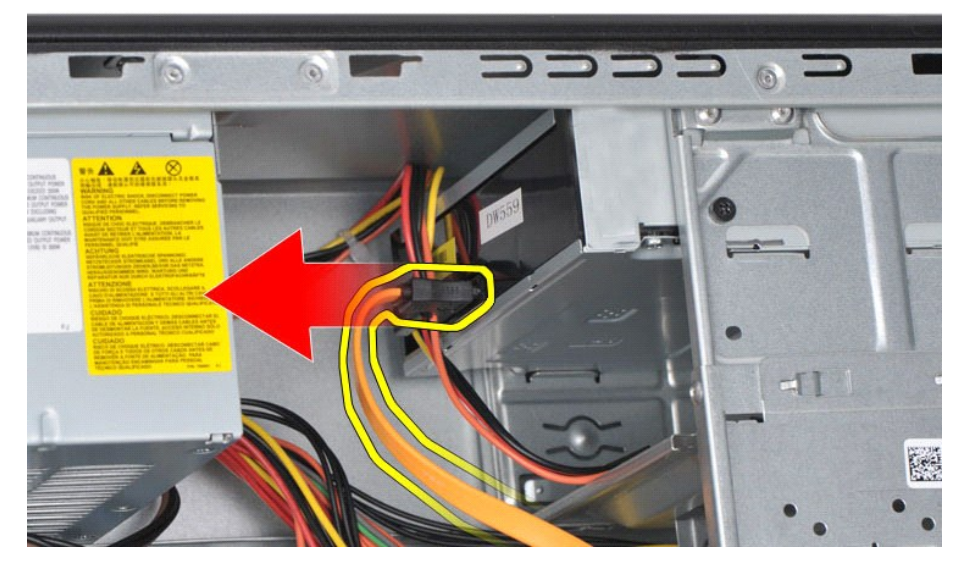

5. 断开光盘驱动器后部数据电缆的连接。

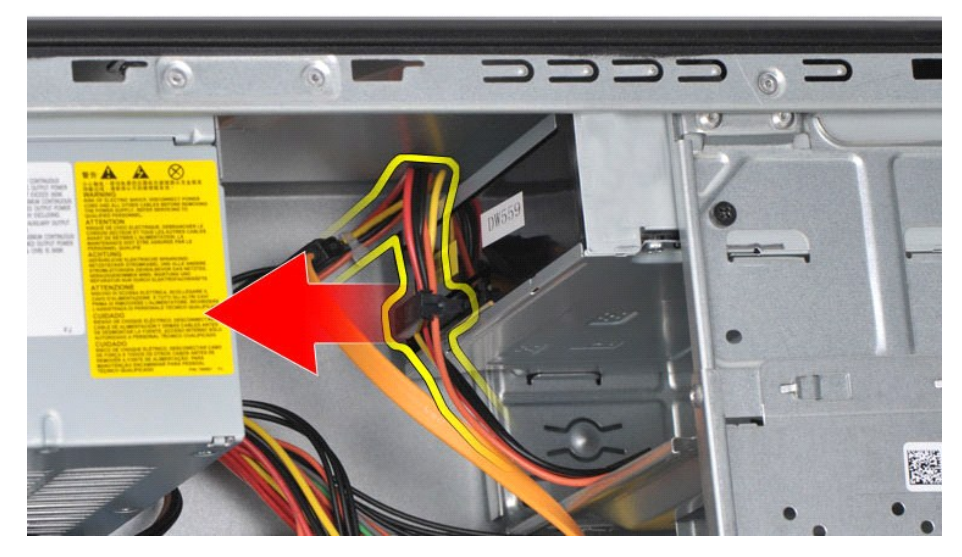

6. 使用梅花槽螺丝刀,拧下将光盘驱动器固定到驱动器固定框架的两颗螺钉。

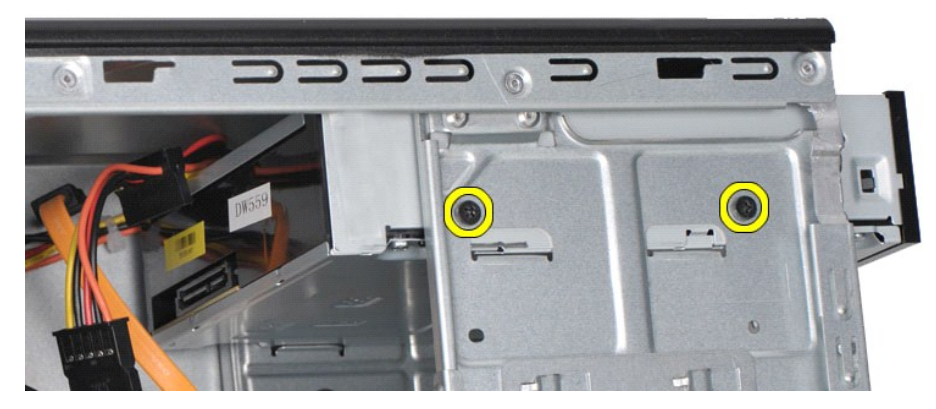

7. 将光盘驱动器从计算机的正面滑出。

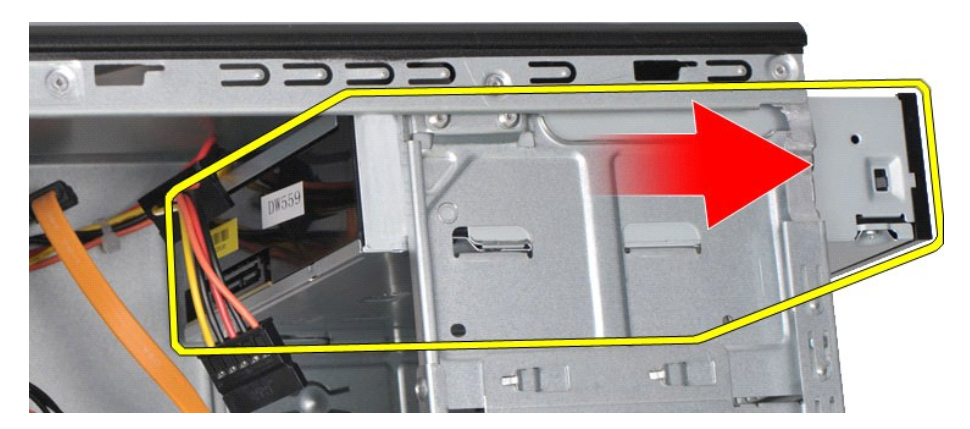

# 更换光盘驱动器

要装回光盘驱动器,请按相反顺序执行上述步骤。

#### <span id="page-30-0"></span>电源按钮部件 **Dell Precision™ T1500** 工作站服务手册

警告**:拆装计算机内部组件之前,请阅读计算机附带的安全信息。有关安全最佳实践的其他信息,请参阅 www.dell.com/regulatory\_compliance 上的 "合规性主<br>页***"* **。** 

# 卸下电源按钮部件

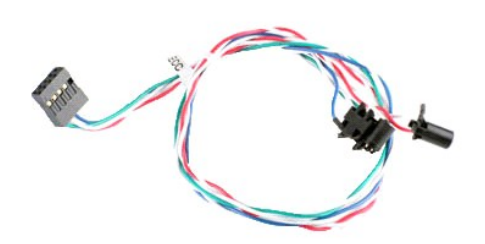

- 
- 
- 1. 按照<u>[拆装计算机内部组件之前](file:///C:/data/systems/wst1500/cs/sm/work.htm#before)</u>中的步骤进行操作。<br>2. 卸下<u>[主机盖](file:///C:/data/systems/wst1500/cs/sm/td_system_cover.htm)</u>。<br>3. 卸下<u>[前面板](file:///C:/data/systems/wst1500/cs/sm/td_front_bezel.htm)</u>。<br>4. 断开系统板上的电源按钮电缆的连接。

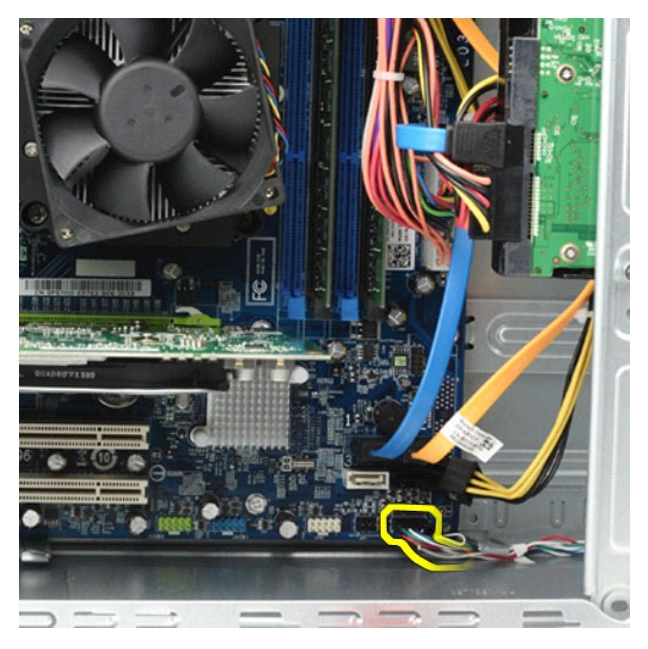

5. 从计算机机箱内部,推开将电源按钮和硬盘驱动器指示灯部件固定到机箱的卡舌。

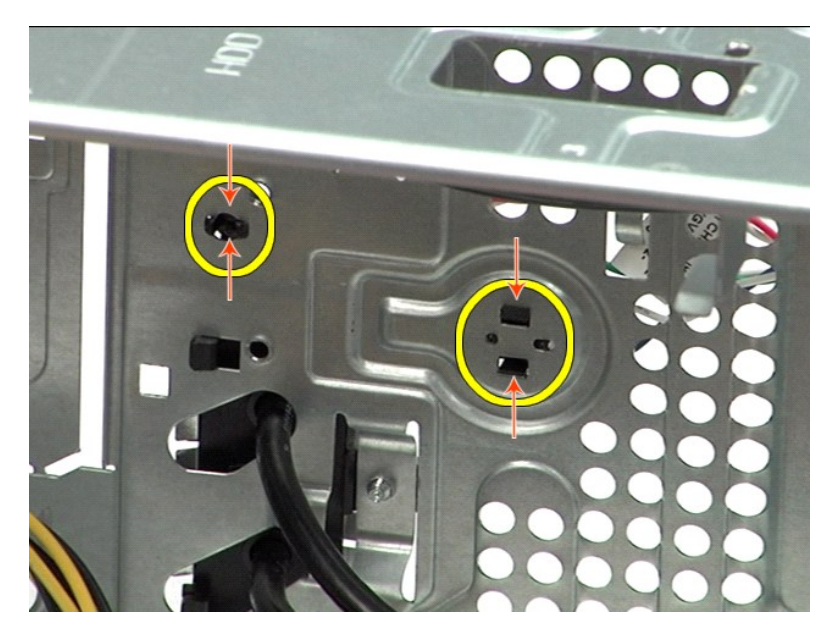

6. 推开将硬盘驱动器活动指示灯固定到机箱的固定夹。 7. 从固定卡舌松开电缆,然后轻轻地将电源按钮和硬盘驱动器活动指示灯部件从计算机正面拉出。

## 装回电源按钮部件

要装回电源按钮部件,按相反顺序执行上述步骤。

### <span id="page-32-0"></span>电源设备 **Dell Precision™ T1500** 工作站服务手册

警告**:拆装计算机内部组件之前,请阅读计算机附带的安全信息。有关安全最佳实践的其他信息,请参阅 www.dell.com/regulatory\_compliance 上的 "合规性主<br>页***"* **。** 

## 卸下电源

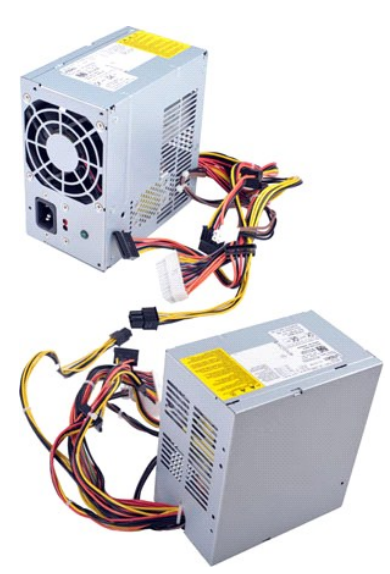

- 
- 
- 1. 按照<u>[拆装计算机内部组件之前](file:///C:/data/systems/wst1500/cs/sm/work.htm#before)</u>中的步骤进行操作。<br>2. 卸下<u>[主机盖](file:///C:/data/systems/wst1500/cs/sm/td_system_cover.htm)。</u><br>3. 断开电源电缆与内部设备的连接 硬盘驱动器,光盘驱动器和/或介质卡读取器(如果有)。<br>4. 断开电源电缆与系统板、扩展卡和驱动器的连接。
- 

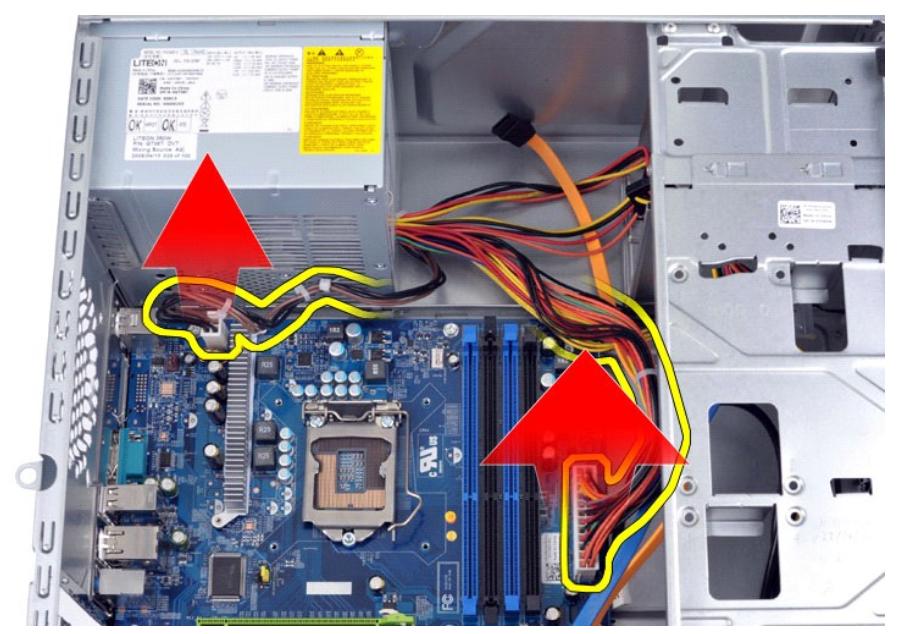

5. 使电缆脱离机箱上的布线夹(如果有)。

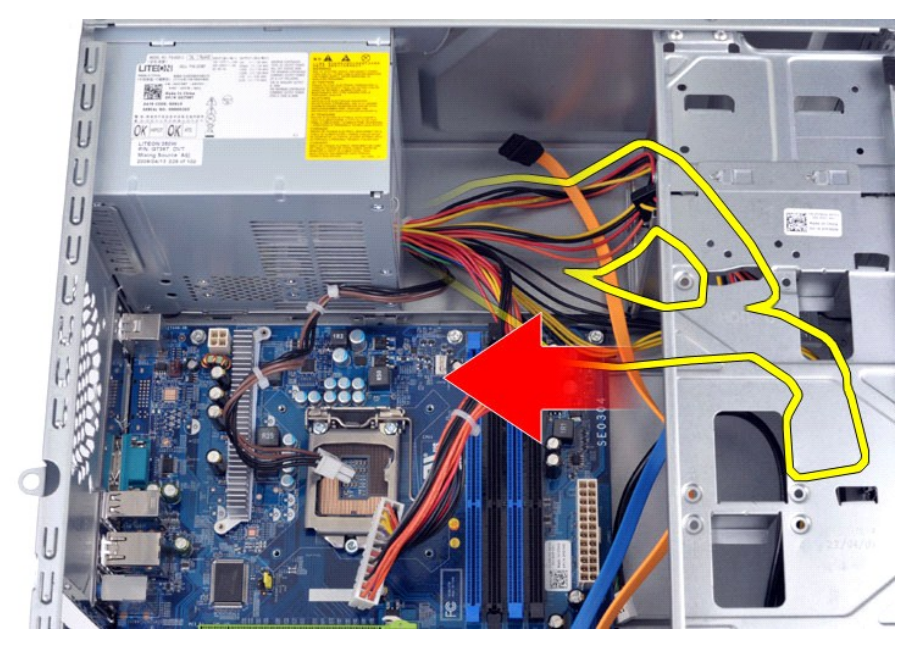

6. 卸下将电源设备固定至机箱背面的四颗螺钉。

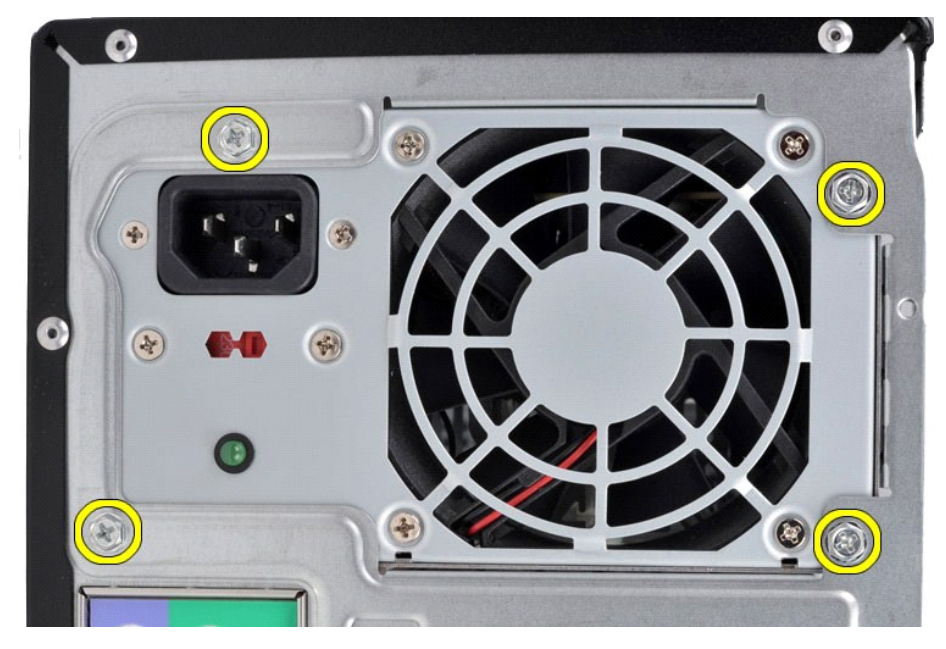

7. 推动电源设备旁边的释放卡舌,然后向计算机正面滑动电源设备。

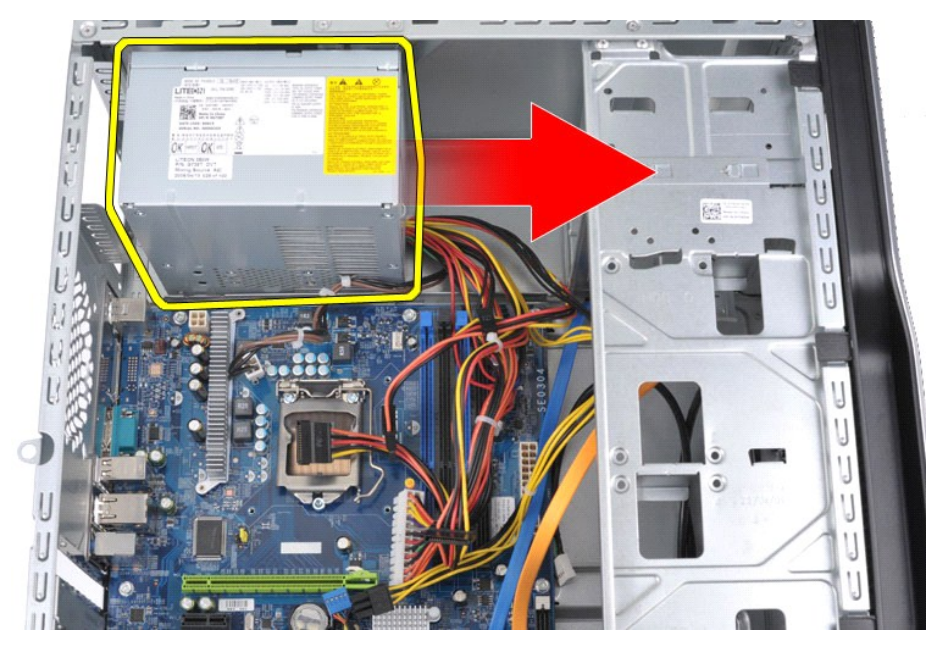

8. 提起电源设备,将其从计算机中取出。

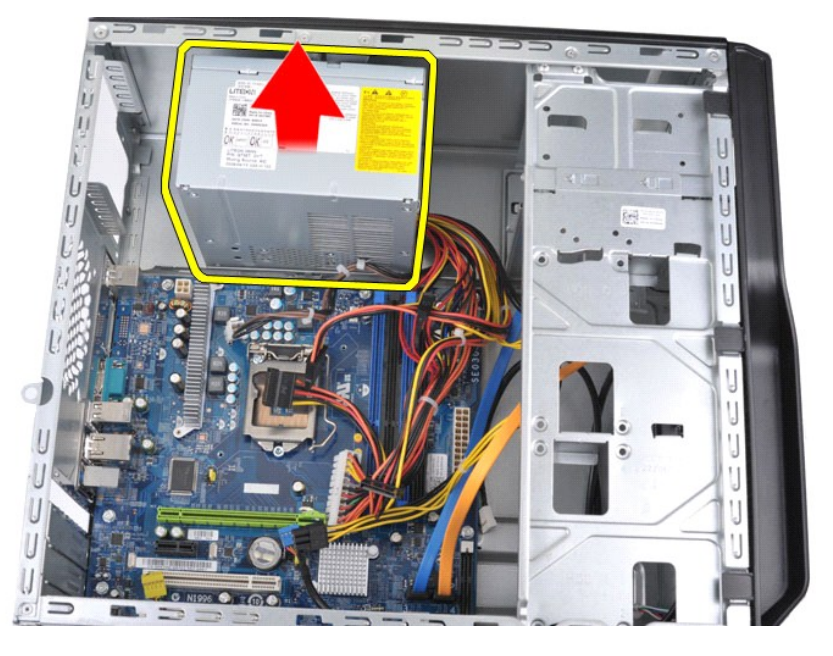

# 装回电源设备

要装回电源设备,请按相反顺序执行上述步骤。

## <span id="page-35-0"></span>处理器

**Dell Precision™ T1500** 工作站服务手册

警告**:拆装计算机内部组件之前,请阅读计算机附带的安全信息。有关安全最佳实践的其他信息,请参阅 www.dell.com/regulatory\_compliance 上的 "合规性主<br>页***"* **。** 

# 卸下处理器

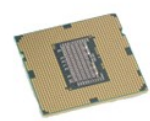

- 
- 
- 1. 按照<u>[拆装计算机内部组件之前](file:///C:/data/systems/wst1500/cs/sm/work.htm#before)</u>中的步骤进行操作。<br>2. 卸下<u>[主机盖](file:///C:/data/systems/wst1500/cs/sm/td_system_cover.htm)。<br>3. 卸下散热器和风扇部件</u>。<br>4. 向下<u>推释放拉杆</u>,将其从固定挂钩中取出。

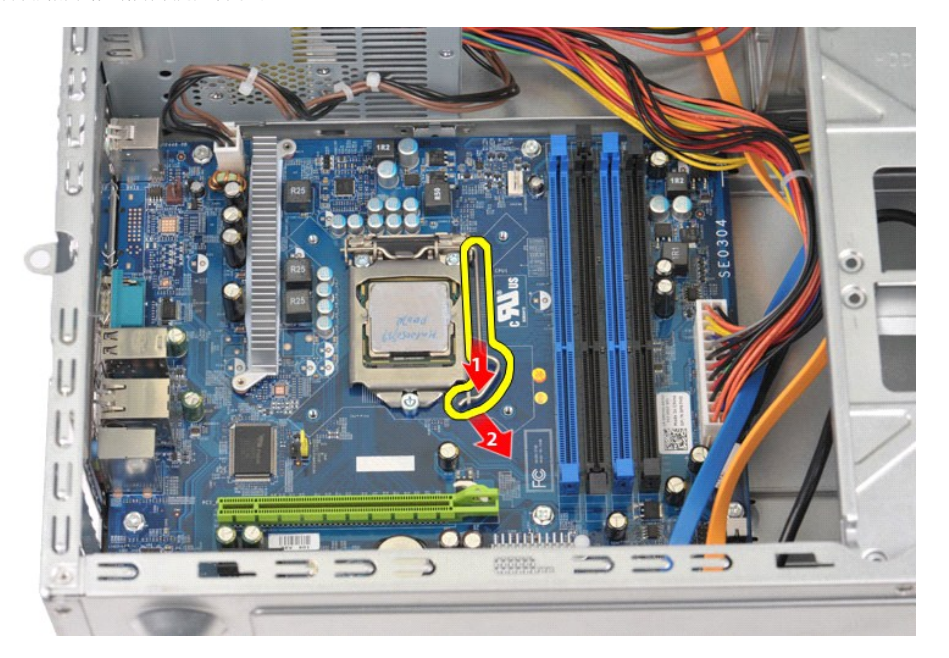

5. 提起释放拉杆并打开处理器护盖。

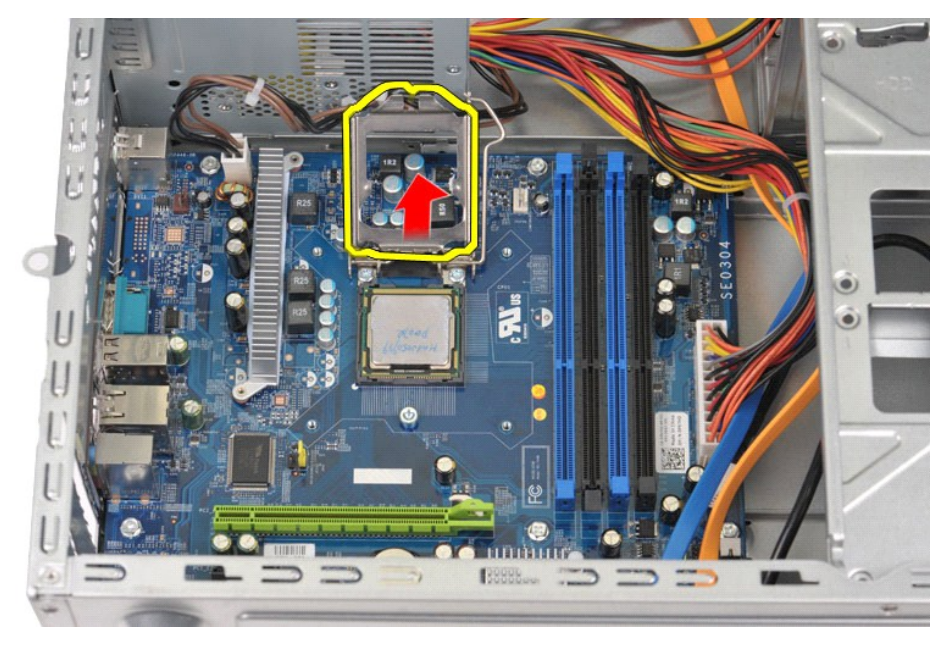

6. 从插槽中卸下处理器。

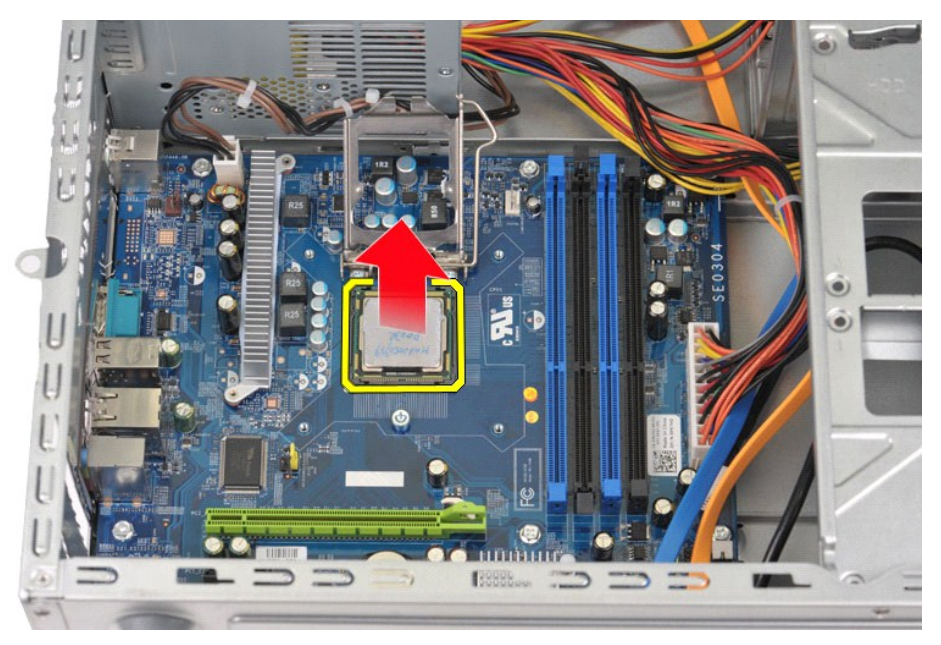

使释放拉杆保持展开为释放位置,以便插槽随时可以装回处理器。

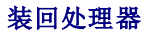

1. 将处理器的插针 1 边角与插槽对准。

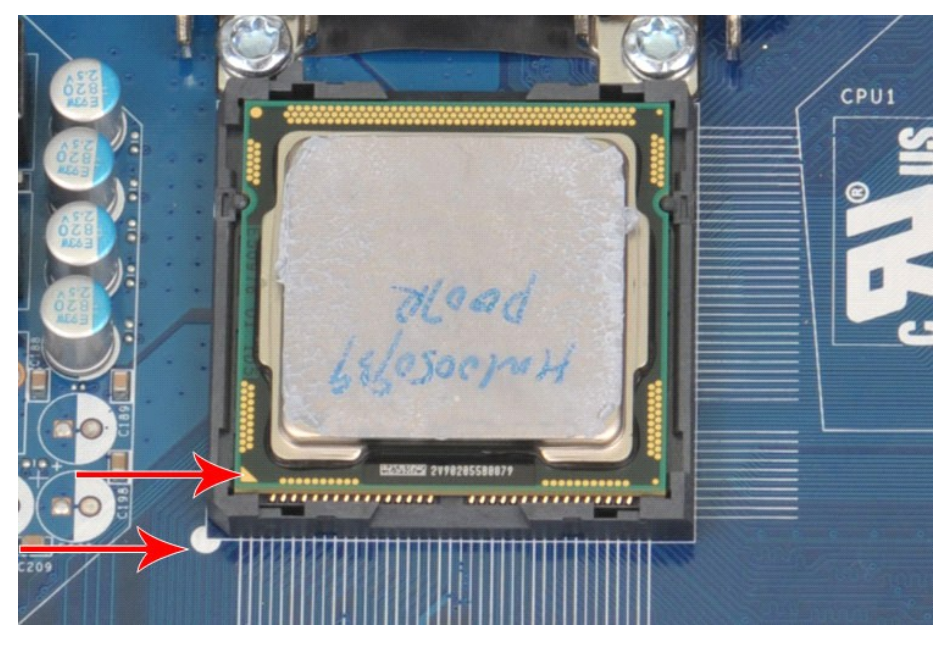

2. 将处理器轻轻放入插槽,并确保处理器与插槽对齐。正确放置处理器后,请轻轻按压使其就位。<br>3. 处理器在插槽中完全就位后,请合上处理器护盖。<br>4. 朝插槽方向向后转动插槽释放拉杆,并将其卡入到位以固定处理器。<br>5. 装回<u>土机盖。</u><br>6. 装回<u>[主机盖](file:///C:/data/systems/wst1500/cs/sm/td_system_cover.htm)</u>。

### <span id="page-38-0"></span>系统板 **Dell Precision™ T1500** 工作站服务手册

警告**:拆装计算机内部组件之前,请阅读计算机附带的安全信息。有关安全最佳实践的其他信息,请参阅 www.dell.com/regulatory\_compliance 上的 "合规性主<br>页***"* **。** 

### 拆卸系统板

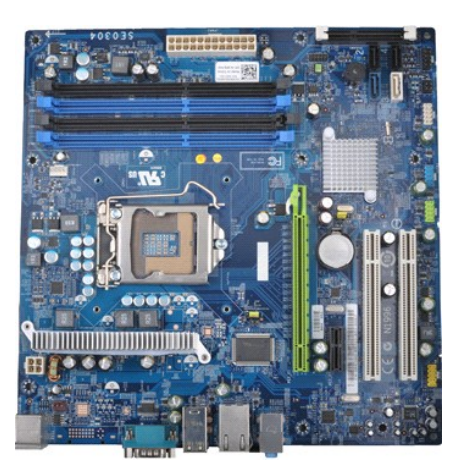

- 1. 按照[拆装计算机内部组件之前](file:///C:/data/systems/wst1500/cs/sm/work.htm#before)中的步骤进行操作。
- 
- 
- 2. 卸下<u>[主机盖](file:///C:/data/systems/wst1500/cs/sm/td_system_cover.htm)</u>。<br>3. 卸下<u>内存</u>。<br>4. 卸下<u>散热器和风扇部件</u>。<br>5. 卸下<u>[处理器](file:///C:/data/systems/wst1500/cs/sm/td_processor.htm)</u>。
- 6. 卸下[扩展卡](file:///C:/data/systems/wst1500/cs/sm/td_video_expansion_card.htm)。
- 
- 7. 从系统板上拔下所有电缆 硬盘驱动器、光盘驱动器、介质卡读取器、前面板、电源和机箱风扇电缆。 8. 使用梅花槽螺丝刀,拧下将系统板固定到计算机机箱的九颗螺钉。
- 

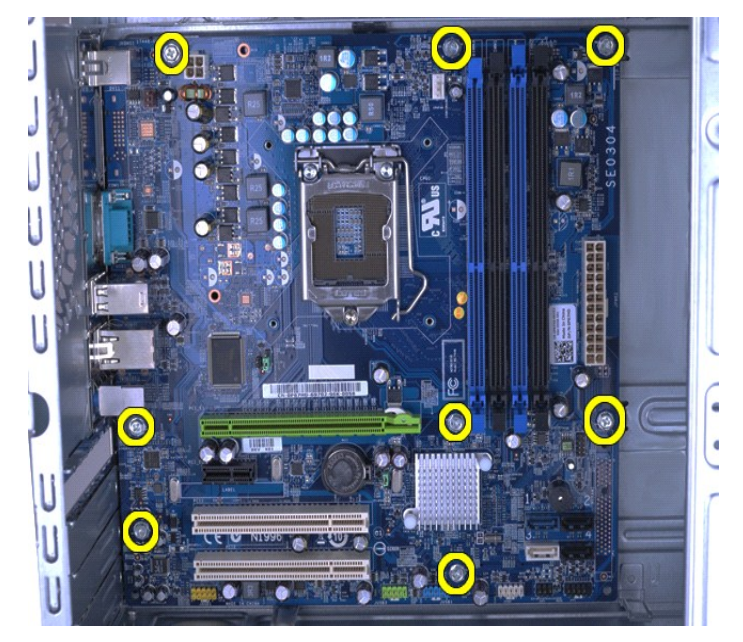

9. 朝计算机正面滑动系统板。

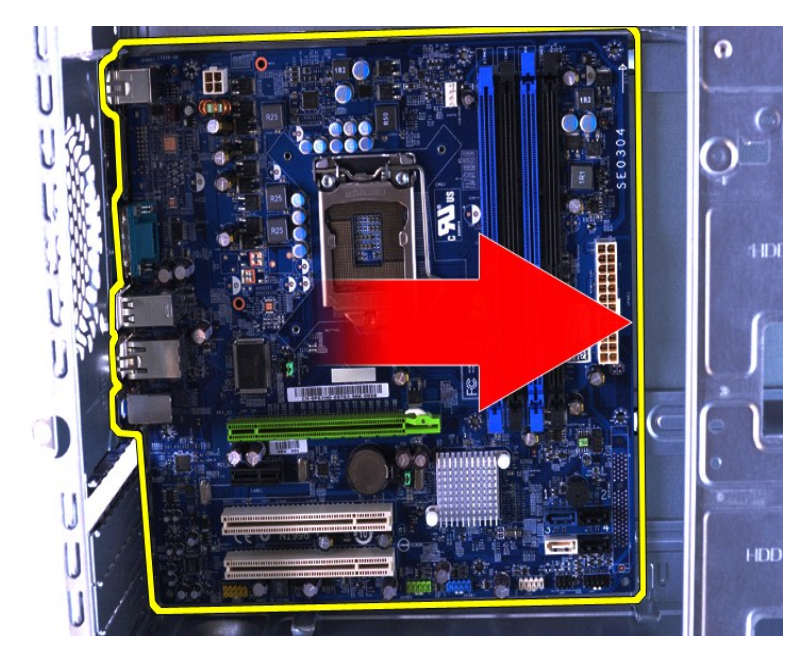

10. 将系统板倾斜并从计算机机箱中提出。

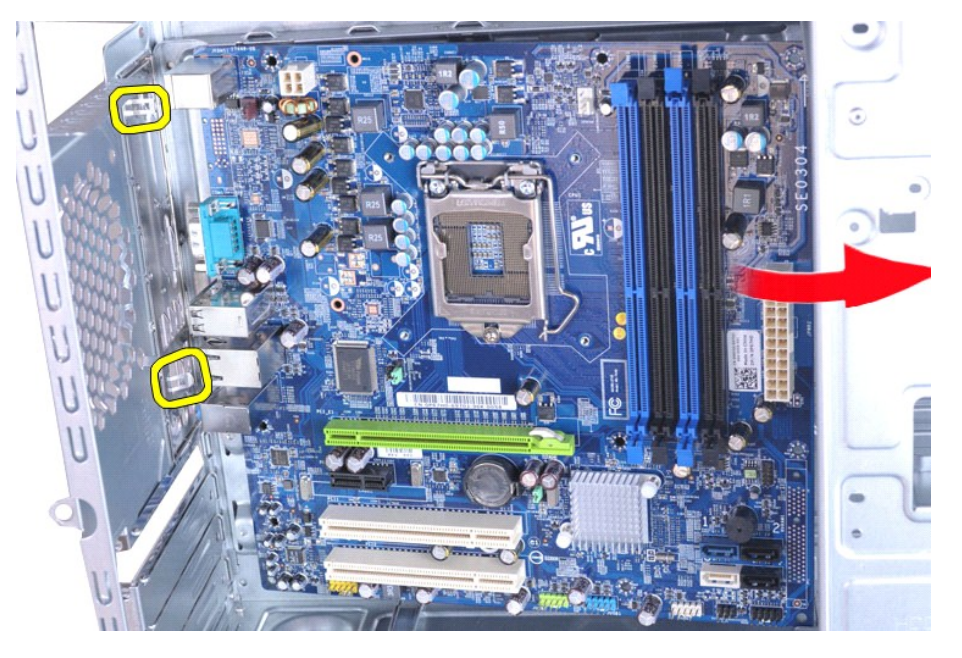

 $\overline{\bigwedge}$ 警告: 装回系统板时,请在金属卡舌下面滑动系统板。按压系统板(如果放置在金属卡舌上方)可能会导致其损坏。

11. 将系统板装入防静电包装内。

## 装回系统板

要装回系统板,按相反顺序执行上述步骤。

### <span id="page-40-0"></span>主机盖 **Dell Precision™ T1500** 工作站服务手册

警告**:拆装计算机内部组件之前,请阅读计算机附带的安全信息。有关安全最佳实践的其他信息,请参阅 www.dell.com/regulatory\_compliance 上的 "合规性主<br>页***"* **。** 

# 卸下主机盖

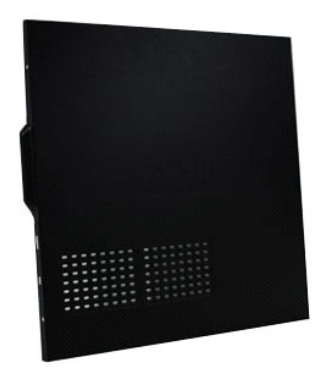

- 1. 按照<u>[拆装计算机内部组件之前](file:///C:/data/systems/wst1500/cs/sm/work.htm#before)</u>中的步骤进行操作。<br>2. 卸下将主机盖固定到计算机的两颗指旋螺钉。
- 

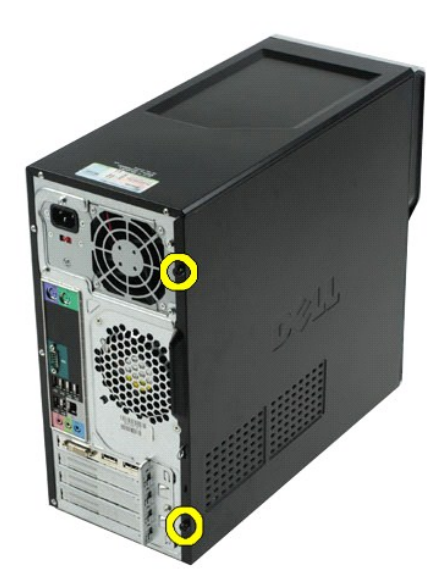

3. 将主机盖朝计算机背面滑动。

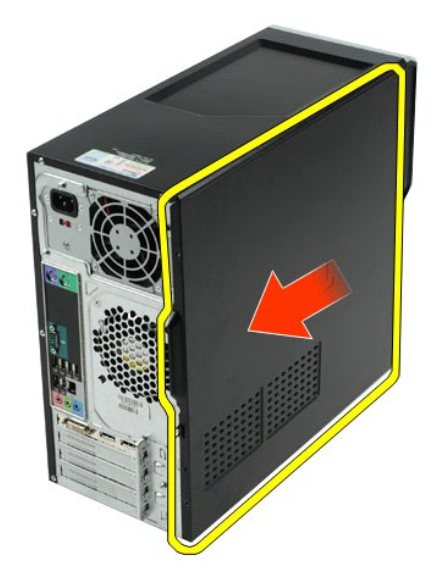

4. 将主机盖从计算机上提出。

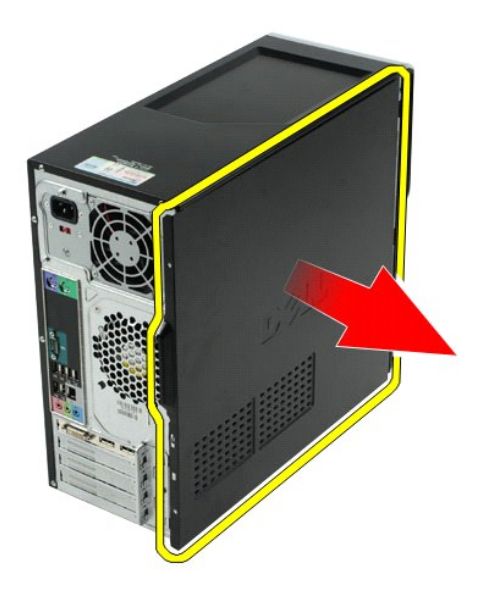

## 装回主机盖

要装回主机盖,请按相反顺序执行上述步骤。

# <span id="page-42-0"></span>扩展卡

**Dell Precision™ T1500** 工作站服务手册

警告**:拆装计算机内部组件之前,请阅读计算机附带的安全信息。有关安全最佳实践的其他信息,请参阅 www.dell.com/regulatory\_compliance 上的 "合规性主<br>页***"* **。** 

# 卸下扩展卡

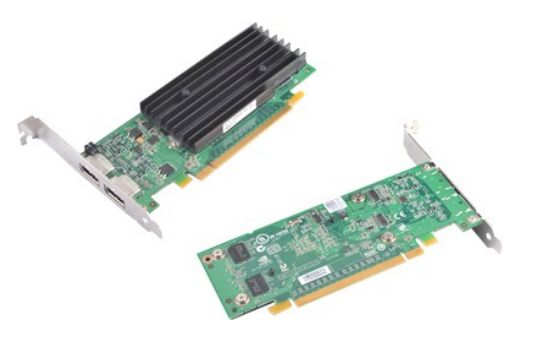

- 
- 
- 
- 1. 按照<u>[拆装计算机内部组件之前](file:///C:/data/systems/wst1500/cs/sm/work.htm#before)</u>中的步骤进行操作。<br>2. 卸下<u>[主机盖](file:///C:/data/systems/wst1500/cs/sm/td_system_cover.htm)</u>。<br>3. 断开连接至插卡的任何电缆连接。<br>4. 使用梅花槽螺丝刀,拧下将扩展卡固定到机箱的螺钉和金属卡舌。

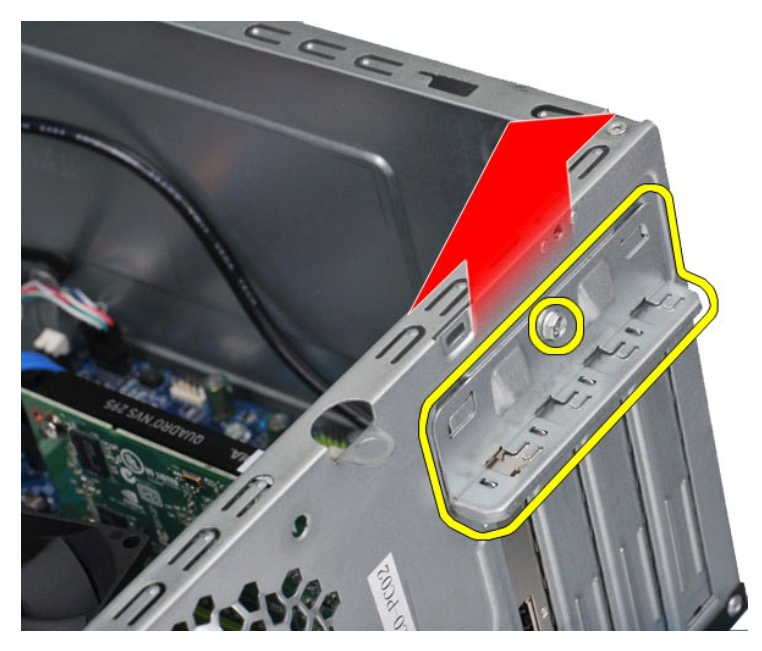

5. 拿住插卡的顶部边角,然后轻轻地将插卡从连接器中取出。

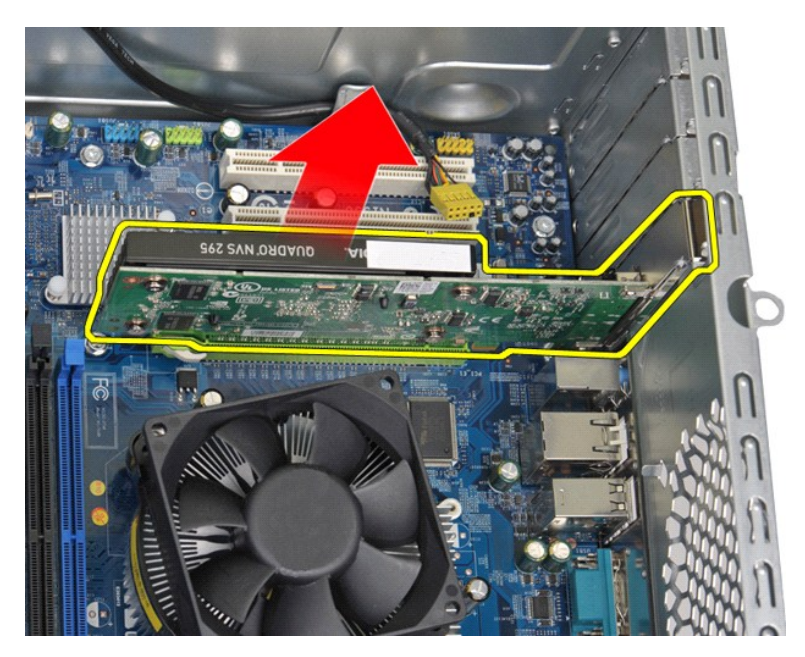

6. 如果您要卸下显卡,请拿住插卡的顶部边角,同时按压系统板连接器上的固定卡舌,然后将插卡从连接器中轻轻取出。

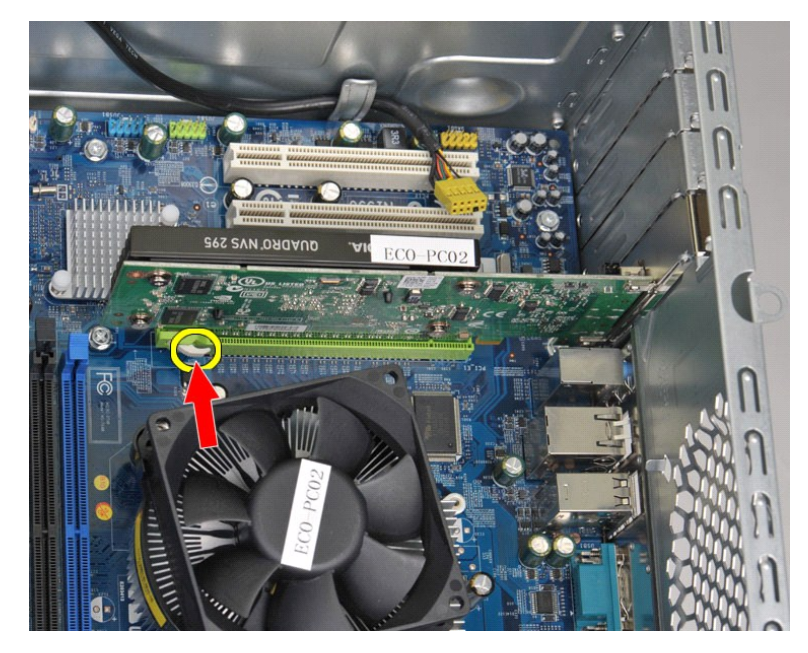

装回扩展卡 要装回扩展卡,请按相反顺序执行上述步骤。

#### <span id="page-44-0"></span>系统板布局 **Dell Precision™ T1500** 工作站服务手册

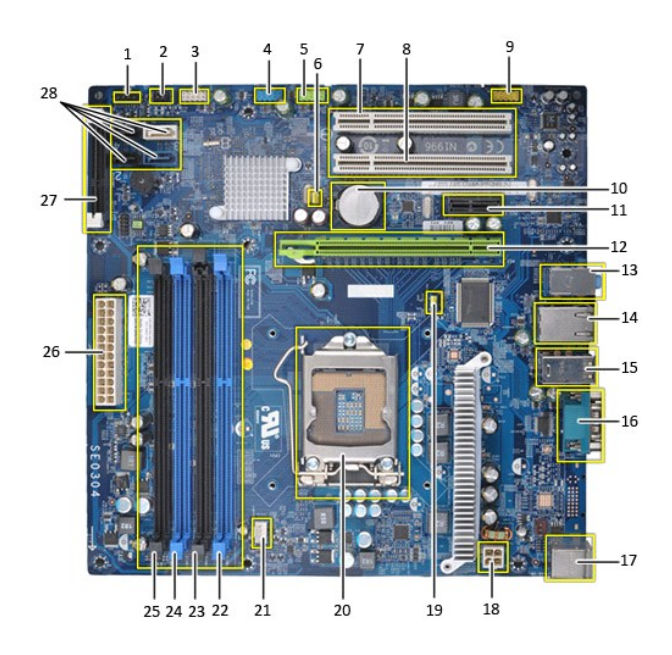

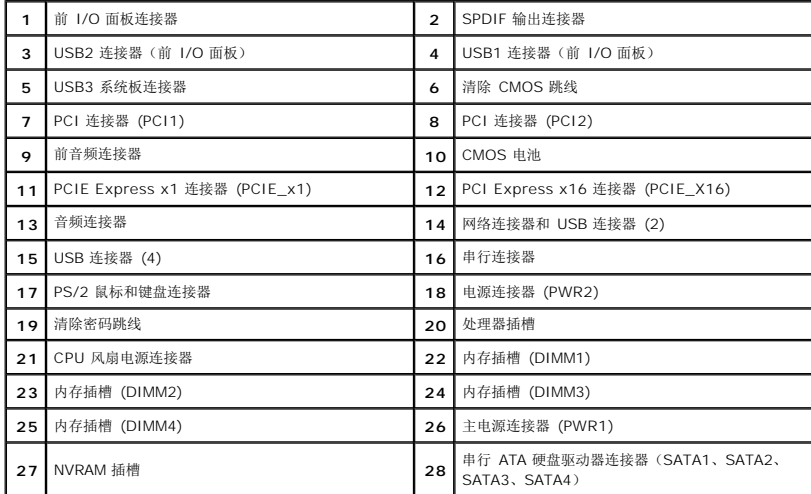

### <span id="page-45-0"></span>拆装计算机 **Dell Precision™ T1500** 工作站服务手册

- [拆装计算机内部组件之前](#page-45-1)
- [建议工具](#page-45-2)
- [关闭计算机电源](#page-45-3)
- [拆装计算机内部组件之后](#page-46-0)

### <span id="page-45-1"></span>拆装计算机内部组件之前

遵循以下安全原则有助于防止您的计算机受到潜在损坏,并有助于确保您的人身安全。除非另有说明,否则在执行本说明文件中所述的每个步骤时,假设满足以下条件:

- 1 您已经执行了**[拆装计算机](file:///C:/data/systems/wst1500/cs/sm/work.htm)中的步骤。**
- l 您已经阅读了计算机附带的安全信息。
- l 可以通过以相反的顺序执行拆卸步骤来装回或安装(如果组件是单独购买的)组件。

警告:拆装计算机内部组件之前,请阅读计算机附带的安全信息。有关安全最佳实践的其他信息,请参阅 **www.dell.com/regulatory\_compliance** 上的"合规性主 页"。

- 小心:只有经认证的维修技术人员才能对您的计算机进行维修。由于未经 **Dell** 授权的维修所造成的损坏不包括在保修范围内。
- 小心:为防止静电放电,请使用接地腕带或不时触摸未上漆的金属表面(例如计算机背面的连接器)以导去身上的静电。

小心**:** 小心拿放组件和插卡。请勿触摸组件或插卡上的触点。持拿插卡时,应持拿插卡的边缘或其金属固定支架。持拿处理器等组件时,请持拿其边缘,而不要持拿插<br>针。

# 小心:断开电缆连接时,请握住电缆连接器或其推拉卡舌将其拔出,而不要硬拉电缆。某些电缆的连接器带有锁定卡舌;如果要断开此类电缆的连接,请先向内按压锁定<br>卡舌,然后再将电缆拔出。在拔出连接器的过程中,请保持两边对齐以避免弄弯任何连接器插针。另外,在连接电缆之前,请确保两个连接器均已正确定向并对齐。

**/ 注:** 您的计算机及特定组件的颜色可能与本说明文件中所示颜色有所不同。

为避免损坏计算机,请在拆装计算机内部组件之前先执行以下步骤。

- 1. 确保工作表面的平整和整洁,以防止刮伤主机盖。 2. 关闭计算机(请参[阅关闭计算机\)](#page-45-3)。
- 小心:要断开网络电缆的连接,请先从计算机上拔下网络电缆,再将其从网络设备上拔下。
- 3. 断开计算机上所有网络电缆的连接。
- 4. 断开计算机和计算机连接的所有设备与电源插座的连接。
- 5. 系统未插电时按住电源按钮以导去系统板上的静电。 6. 卸下主机盖(请参[阅卸下和装回主机盖](file:///C:/data/systems/wst1500/cs/sm/td_system_cover.htm))。
- 

# 小心:触摸计算机内部任何组件之前,请先触摸未上漆的金属表面(例如计算机背面的金属)以导去身上的静电。在操作过程中,请不时触摸未上漆的金属表面,以导去<br>可能损坏内部组件的静电。

### <span id="page-45-2"></span>建议工具

执行本说明文件中的步骤时可能需要使用以下工具:

- l 小型平口螺丝刀
- l 梅花槽螺丝刀
- l 小型塑料划片 1 快擦写 BIOS 更新程序介质

### <span id="page-45-3"></span>关闭计算机电源

### 小心:为避免数据丢失,请在关闭计算机之前,保存并关闭所有打开的文件,并退出所有打开的程序。

- 1. 关闭操作系统:
	- <sup>l</sup> 在 **Windows Vista®** 中:

单击开始 ,<br>单击开始 , 然后单击开始菜单右下角的箭头(如下所示), 再单击关机。

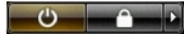

- <sup>l</sup> 在 **Windows® XP** 中:
	- 单击开始→ 关机。

关闭操作系统过程结束后,计算机将关闭。

2. 确保计算机和所有连接的设备的电源均已关闭。如果关闭操作系统时,计算机和连接的设备的电源未自动关闭,请按住电源按钮大约 6 秒钟即可将它们关闭。

## <span id="page-46-0"></span>拆装计算机内部组件之后

完成所有更换步骤后,请确保在打开计算机前已连接好所有外部设备、插卡和电缆。

1. 装回护盖 (请参阅<u>卸下和装回主机盖</u>)。

### 小心:要连接网络电缆,请先将电缆插入网络设备,然后将其插入计算机。

- 
- 2. 将电话线或网络电缆连接到计算机。<br>3. 将计算机和所有己连接设备连接至电源插座。<br>4. 打开计算机电源。<br>5. 运行 Dell 诊断程序以验证计算机是否正常工作。请参阅 Dell [诊断程序。](file:///C:/data/systems/wst1500/cs/sm/diags.htm)
- 
- [返回目录页面](file:///C:/data/systems/wst1500/cs/sm/index.htm)